# SIEMENS

Application examples

|                                                                      | instructions               |   |
|----------------------------------------------------------------------|----------------------------|---|
| SINUMERIK                                                            | Introduction               | 2 |
| MindSphere application                                               | Installation/configuration | 3 |
| Manage MyMachines - Installation in<br>existing control environments | Error handling             | 4 |
|                                                                      | Appendix                   | Α |

Preface

**Fundamental safety** 

Valid for control: SINUMERIK 840D pl/ 840D sl/ 840DE sl Software Manage MyMachines, version 02.00.01.00

### Legal information

### Warning notice system

This manual contains notices you have to observe in order to ensure your personal safety, as well as to prevent damage to property. The notices referring to your personal safety are highlighted in the manual by a safety alert symbol, notices referring only to property damage have no safety alert symbol. These notices shown below are graded according to the degree of danger.

### 

indicates that death or severe personal injury will result if proper precautions are not taken.

#### 

indicates that death or severe personal injury may result if proper precautions are not taken.

### 

indicates that minor personal injury can result if proper precautions are not taken.

### NOTICE

indicates that property damage can result if proper precautions are not taken.

If more than one degree of danger is present, the warning notice representing the highest degree of danger will be used. A notice warning of injury to persons with a safety alert symbol may also include a warning relating to property damage.

### **Qualified Personnel**

The product/system described in this documentation may be operated only by **personnel qualified** for the specific task in accordance with the relevant documentation, in particular its warning notices and safety instructions. Qualified personnel are those who, based on their training and experience, are capable of identifying risks and avoiding potential hazards when working with these products/systems.

### Proper use of Siemens products

Note the following:

### 

Siemens products may only be used for the applications described in the catalog and in the relevant technical documentation. If products and components from other manufacturers are used, these must be recommended or approved by Siemens. Proper transport, storage, installation, assembly, commissioning, operation and maintenance are required to ensure that the products operate safely and without any problems. The permissible ambient conditions must be complied with. The information in the relevant documentation must be observed.

### Trademarks

All names identified by <sup>®</sup> are registered trademarks of Siemens AG. The remaining trademarks in this publication may be trademarks whose use by third parties for their own purposes could violate the rights of the owner.

### **Disclaimer of Liability**

We have reviewed the contents of this publication to ensure consistency with the hardware and software described. Since variance cannot be precluded entirely, we cannot guarantee full consistency. However, the information in this publication is reviewed regularly and any necessary corrections are included in subsequent editions.

## Preface

### SINUMERIK documentation

The SINUMERIK documentation is organized into the following categories:

- General documentation/catalogs
- User documentation
- Manufacturer/service documentation

### Additional information

You can find information on the following topics at the following address (<u>https://support.industry.siemens.com/cs/de/en/view/108464614</u>):

- Ordering documentation/overview of documentation
- Additional links to download documents
- Using documentation online (find and search in manuals/information)

If you have any questions regarding the technical documentation (e.g. suggestions, corrections), please send an e-mail to the following address (mailto:docu.motioncontrol@siemens.com).

### mySupport/Documentation

At the following address (<u>https://support.industry.siemens.com/My/ww/en/documentation</u>), you can find information on how to create your own individual documentation based on Siemens' content, and adapt it for your own machine documentation.

### Training

At the following address (<u>http://www.siemens.com/sitrain</u>), you can find information about SITRAIN (Siemens training on products, systems and solutions for automation and drives).

### FAQs

You can find Frequently Asked Questions in the Service&Support pages under Product Support (<u>https://support.industry.siemens.com/cs/de/en/ps/faq</u>).

### SINUMERIK

You can find information about SINUMERIK at the following address (<u>http://www.siemens.com/</u> sinumerik).

### Target group

This publication is intended for:

- Project engineers
- Technologists (from machine manufacturers)
- Commissioning engineers (systems/machines)
- Programmers
- Users

### **Benefits**

The function manual describes the functions so that the target group knows them and can select them. It provides the target group with the information required to implement the functions.

### Standard scope

This documentation describes the functionality of the standard scope. Extensions or changes made by the machine tool manufacturer are documented by the machine tool manufacturer.

Other functions not described in this documentation might be executable in the control. This does not, however, represent an obligation to supply such functions with a new control or when servicing.

Further, for the sake of simplicity, this documentation does not contain all detailed information about all types of the product and cannot cover every conceivable case of installation, operation or maintenance.

### Note regarding the General Data Protection Regulation

Siemens respects the principles of data privacy, in particular the data minimization rules (privacy by design). This means the following for this product:

The product does not process or store any person-related data, only technical function data (e.g. time stamps). If the user links this data with other data (e.g. shift schedules) or if he/she stores person-related data on the same data medium (e.g. hard disk), thus personalizing this data, he/she has to ensure compliance with the applicable data protection stipulations.

### **Technical Support**

Country-specific telephone numbers for technical support are provided on the Internet at the following address (<u>https://support.industry.siemens.com/sc/ww/en/sc/2090</u>) in the "Contact" area.

If you have any technical questions, use the online form in the "Support Request" area.

# Table of contents

|   | Preface        |                                                                                              | 3  |
|---|----------------|----------------------------------------------------------------------------------------------|----|
| 1 | Fundame        | ntal safety instructions                                                                     | 7  |
|   | 1.1            | General safety instructions                                                                  | 7  |
|   | 1.2            | Warranty and liability for application examples                                              | 8  |
|   | 1.3            | Security information                                                                         | 9  |
| 2 | Introductio    | on                                                                                           | 11 |
|   | 2.1            | Overview                                                                                     | 11 |
|   | 2.2            | System requirements                                                                          |    |
| 3 | Installatio    | n/configuration                                                                              |    |
|   | 3.1            | SINUMERIK control with HMI-Advanced - Setting the proxy                                      |    |
|   | 3.2            | SINUMERIK control with SINUMERIK Operate                                                     |    |
|   | 3.3            | Connecting the SINUMERIK control system with MindSphere                                      |    |
|   | 3.4            | SIMATIC IoT2040                                                                              |    |
|   | 3.4<br>3.4.1   | SIMATIC I0T2040<br>SIMATIC IoT2000 SD card example image on IoT2040                          |    |
|   | 3.4.2          | Infrastructure                                                                               |    |
|   | 3.4.3          | Apache http                                                                                  |    |
|   | 3.4.4          | Configuring Apache http                                                                      |    |
|   | 3.4.5          | Configuring SINUMERIK controls                                                               |    |
|   | 3.4.5.1        | Overview                                                                                     | 68 |
|   | 3.4.5.2        | SINUMERIK control system with HMI Advanced - Setting the proxy                               |    |
|   | 3.4.5.3        | SINUMERIK control with SINUMERIK Operate - Setting the proxy                                 | 78 |
|   | 3.4.6          | Backup the root access to the IoT2040 Box - Optional                                         |    |
|   | 3.4.6.1        | Setting the password for root user                                                           |    |
|   | 3.4.6.2        | Generating SSH key pairs                                                                     |    |
|   | 3.4.6.3        | Generating the private key in PuTTY format                                                   |    |
|   | 3.4.6.4        | Connect to the IoT2040 using the private key                                                 |    |
|   | 3.5            | Commissioning of 3rdPartyController/ FANUC/ MTConnect                                        |    |
|   | 3.5.1          |                                                                                              |    |
|   | 3.5.2          | Installing the SINUMERIK Integrate client                                                    |    |
|   | 3.5.3<br>3.5.4 | Installation with the 3rdPartyController<br>Replace the current driver with the Fanuc driver |    |
|   | 3.5.4          | Replace the current driver with the MTConnect driver                                         |    |
|   | 3.5.6          | Configuring FanucModule and MindSphere                                                       |    |
|   | 3.5.7          | Configuring MTConnect and MindSphere                                                         |    |
|   | 3.5.8          | Integrating variables                                                                        |    |
|   | 3.5.9          | MTConnect - Example: Integrating variables                                                   |    |
|   | 3.5.10         | Uninstalling 3rdPartyController                                                              |    |
| 4 | Error han      | dling                                                                                        |    |
|   | 4.1            | SINUMERIK Integrate/ePS client log files                                                     |    |
|   |                | 5 5                                                                                          |    |

|   | 4.2      | FanucModule service and logs11 | 8  |
|---|----------|--------------------------------|----|
|   | 4.3      | Alarm message                  | 20 |
| Α | Appendix |                                | 21 |
|   | A.1      | List of abbreviations          | 21 |
|   | Index    |                                | 23 |

# Fundamental safety instructions

### 1.1 General safety instructions

### 

### Danger to life if the safety instructions and residual risks are not observed

If the safety instructions and residual risks in the associated hardware documentation are not observed, accidents involving severe injuries or death can occur.

- Observe the safety instructions given in the hardware documentation.
- Consider the residual risks for the risk evaluation.

#### 

### Malfunctions of the machine as a result of incorrect or changed parameter settings

As a result of incorrect or changed parameterization, machines can malfunction, which in turn can lead to injuries or death.

- Protect the parameterization against unauthorized access.
- Handle possible malfunctions by taking suitable measures, e.g. emergency stop or emergency off.

1.2 Warranty and liability for application examples

### 1.2 Warranty and liability for application examples

Application examples are not binding and do not claim to be complete regarding configuration, equipment or any eventuality which may arise. Application examples do not represent specific customer solutions, but are only intended to provide support for typical tasks.

As the user you yourself are responsible for ensuring that the products described are operated correctly. Application examples do not relieve you of your responsibility for safe handling when using, installing, operating and maintaining the equipment.

### 1.3 Security information

Siemens provides products and solutions with industrial security functions that support the secure operation of plants, systems, machines and networks.

In order to protect plants, systems, machines and networks against cyber threats, it is necessary to implement – and continuously maintain – a holistic, state-of-the-art industrial security concept. Siemens' products and solutions constitute one element of such a concept.

Customers are responsible for preventing unauthorized access to their plants, systems, machines and networks. Such systems, machines and components should only be connected to an enterprise network or the internet if and to the extent such a connection is necessary and only when appropriate security measures (e.g. firewalls and/or network segmentation) are in place.

For additional information on industrial security measures that may be implemented, please visit

https://www.siemens.com/industrialsecurity (https://www.siemens.com/industrialsecurity).

Siemens' products and solutions undergo continuous development to make them more secure. Siemens strongly recommends that product updates are applied as soon as they are available and that the latest product versions are used. Use of product versions that are no longer supported, and failure to apply the latest updates may increase customer's exposure to cyber threats.

To stay informed about product updates, subscribe to the Siemens Industrial Security RSS Feed under

https://www.siemens.com/industrialsecurity (<u>https://new.siemens.com/global/en/products/</u>services/cert.html#Subscriptions).

Further information is provided on the Internet:

Industrial Security Configuration Manual (<u>https://support.industry.siemens.com/cs/ww/en/view/108862708</u>)

### 

### Unsafe operating states resulting from software manipulation

Software manipulations, e.g. viruses, Trojans, or worms, can cause unsafe operating states in your system that may lead to death, serious injury, and property damage.

- Keep the software up to date.
- Incorporate the automation and drive components into a holistic, state-of-the-art industrial security concept for the installation or machine.
- Make sure that you include all installed products into the holistic industrial security concept.
- Protect files stored on exchangeable storage media from malicious software by with suitable protection measures, e.g. virus scanners.
- On completion of commissioning, check all security-related settings.
- Protect the drive against unauthorized changes by activating the "Know-how protection" converter function.

### Fundamental safety instructions

1.3 Security information

# Introduction

### 2.1 Overview

This document provides information on how you connect existing control environments with the "Manage MyMachines" application.

- SINUMERIK control with HMI-Advanced Setting the proxy (Page 15)
- SINUMERIK control with SINUMERIK Operate (Page 23)
- Connecting the SINUMERIK control system with MindSphere (Page 26)
- SIMATIC IoT2040 (Page 27)
- Commissioning of 3rdPartyController/ FANUC/ MTConnect (Page 88)

2.2 System requirements

### 2.2 System requirements

If you want to connect "Manage MyMachine" to an existing control environment, carefully note the following requirements.

### Requirement

To connect to MindSphere, you need a new version of the SINUMERIK Integrate Client. Install and configure the client subsequently.

### Note

### Windows XP

Windows XP and older versions of Windows do not support the TLS1.2 encryption protocol for secure data transmission that is necessary for a connection to MindSphere.

### Hardware and operating software

The following procedure is provided with the following components by way of example:

| Operating software version           | SINUMERIK Integrate<br>Client software version | Hardware version         | Operating system     |
|--------------------------------------|------------------------------------------------|--------------------------|----------------------|
| HMI-Advanced V07.06.02.05            | V4.12.0.21                                     | PCU 50.3B                | WinXP SP3            |
|                                      |                                                | PCU Base 8.6             |                      |
| HMI-Advanced V07.06                  | V4.12.0.21                                     | PCU 50.1                 |                      |
|                                      |                                                | PCU 50.3B                |                      |
| HMI-Advanced V06.04                  | V4.12.0.21                                     | PCU 50.1                 |                      |
|                                      |                                                | PCU 50.3B                |                      |
| HMI-Advanced V06.04.28.00 V4.12.0.21 |                                                | PCU 50.2<br>with 566 MHz | WinNT 4.0            |
|                                      |                                                | PCU Base 7.3.5           |                      |
| SINUMERIK Operate V2.7.3.10          | V4.12.0.21                                     | PCU 50.3                 | WinXP as of V8.6 SP3 |
|                                      |                                                | PCU 50.5                 | WinXP as of V1.3     |

### Table 2-1 SINUMERIK 840D pl

### **Requirements for MTConnect and Fanuc**

The following requirements must be fulfilled for installation:

- ePS client
- .NET 4.0 or a higher version
- Visual C++ (redistributable for Visual Studio 2015 or a higher version)
- Windows update to the latest version

### Security instructions

### NOTICE

### Security standards for SINUMERIK control systems connected to MindSphere

The connection of SINUMERIK controls to MindSphere via TLS 1.2 /https meets the highest security standards.

SINUMERIK versions that do not meet these standards are not part of the product. For these versions, additional security measures must be taken.

You are responsible for preventing unauthorized access to your plants, systems, machines, and networks. Systems, machines and components should only be connected to the company's network or the Internet if and to the extent necessary and with appropriate security measures (e.g. use of firewalls and network segmentation) in place.

### NOTICE

### Data misuse due to an unprotected Internet connection

An unrestricted Internet connection can lead to data misuse.

Before establishing a network connection, ensure that your PC is exclusively connected to the Internet via a secure connection. Pay attention to the security-relevant notes.

Further information about communications security can be found in the Configuration Manual: Industry Security (<u>https://support.industry.siemens.com/cs/ww/en/view/108862708</u>).

### Note

### **Operating PC security**

The necessary security measures (e.g. virus scanner, firewalls, OS patching, etc.) must be implemented on the PCs that are used for visualization and configuration of Manage MyMachines with the machine operator or end customer.

Further information about PCs in the industrial environment can be found in the Configuration Manual: Industry Security (<u>https://support.industry.siemens.com/cs/ww/en/view/108862708</u>).

### Note

### SINUMERIK control system security

The necessary security measures (e.g. virus scanner, firewalls, OS patching, etc.) must be implemented on the PCUs/IPCs.

Further information about communications security can be found in the Configuration Manual: Industry Security (<u>https://support.industry.siemens.com/cs/ww/en/view/108862708</u>).

### Software

The connection is via the integrated SINUMERIK Integrate Client.

### 2.2 System requirements

Always use the latest version.

### Note

### Parallel operation with SINUMERIK Integrate applications

Parallel operation with SINUMERIK Integrate applications is not possible.

### **Delivery form**

The SINUMERIK Integrate Client, the latest updates and further information on the applications and products are stored on PridaNet, from where they can be directly downloaded.

- OR -

You can contact your machine manufacturer.

- OR -

You can contact the Siemens Service & Support.

### **Further information**

Further information about SINUMERIK Integrate can be found in the Commissioning Manual SINUMERIK Integrate MMP, MMT, AMC, AMP, AMM/E, AMD

### More information

When connecting SINUMERIK controls that are not of the current generation, special attention must be paid to security requirements.

The security requirements of MindSphere according to the state of the art must be considered for such controls and ensured with further measures and network components within the local IT environment.

- It must be ensured that the communication between the factory network and MindSphere meets the current security standards, e.g. TLS 1.2.
- It must be ensured that unauthorized access to the control in the company network / factory network environment and attacks on the firewall in front of the control are not possible.
- It must be ensured that communication inside the factory network environment cannot be attacked.

The guidelines of the customer's IT department must be followed.

### Requirement

To establish a connection to MindSphere, TLS 1.2 Support must be activated. The description can be found in the following manual: SINUMERIK Integrate Installation Manual

### Procedure

- 1. Start the SINUMERIK control system in the Windows service mode.
- 2. Open the installation directory.
- 3. Start the "setup.exe" setup file by double-clicking.
  - If you have not installed the appropriate Internet Explorer, a message will appear indicating this, e.g. "The program requires Internet Explorer 6 or higher". Installation is canceled and you must install the appropriate Internet Explorer first. Then restart the client installation.
- The welcome dialog box opens. The installation language is English. Click "Next >" to start the installation.

| SINUMERIK Integrate Client |                                                                                                    | × |
|----------------------------|----------------------------------------------------------------------------------------------------|---|
|                            | Welcome to the setup of<br>SINUMERIK Integrate Client<br>The setup will install: Access MyMachine, Analyze<br>MyPerformance, Analyze MyCondition. To continue, click<br>Next. |   |
|                            | < <u>B</u> ack. [ <u>Next&gt;</u> ] Cancel                                                                                                    |   |

- 5. The "License Agreement" window opens. Read the license agreement.
  - Click "Print" if you want to print out the terms.
  - Then activate the "I accept the terms of the license agreement" checkbox and click "Next >".
    - OR -

Click "< Back" to return to the previous window.

- 6. The "Installation mode" window opens.
  - Select the "Expert mode (with additional installation options)" checkbox.
  - Click "Next >".

| SINUMERIK Integrate Client                    |                |                | X      |
|-----------------------------------------------|----------------|----------------|--------|
| Installation mode                             |                |                |        |
| Please specify installation mode              |                |                |        |
| O Standard mode                               |                |                |        |
| Expert mode (with additional installation opt | ions)          |                |        |
|                                               |                |                |        |
|                                               |                |                |        |
|                                               |                |                |        |
|                                               |                |                |        |
|                                               |                |                |        |
| InstallShield                                 |                |                |        |
|                                               | < <u>B</u> ack | <u>N</u> ext > | Cancel |

- 7. The "Controller configuration" window opens.
  - Select, for example, the "SINUMERIK" option button.
  - Click "Next >".

| SINUMERIK Integrate Client                                            | ×                                    |
|-----------------------------------------------------------------------|--------------------------------------|
| Controller configuration                                              |                                      |
| Please select your controller                                         |                                      |
| <ul> <li>SINUMERIK</li> <li>SIMATIC</li> <li>Industrial PC</li> </ul> |                                      |
| InstallShield                                                         | < <u>B</u> ack <u>N</u> ext > Cancel |
|                                                                       |                                      |

- 8. The SINUMERIK connection types are displayed in the "Controller configuration" window.
  - Select the option button "HMI-Advanced and SINUMERIK 840D/Di or 810D + PCU50/70".
  - Click "Next >".

| SINUMERIK Integrate Client<br>Controller configuration                                              |                |                | ×      |
|----------------------------------------------------------------------------------------------------|----------------|----------------|--------|
| Please select your SINUMERIK connection type                                                        |                |                |        |
| <ul> <li>HMI-Advanced and SINUMERIK 840D/Di or 8</li> <li>SINUMERIK with own integration</li> </ul> | 10D + PCU5     | 0/70           |        |
|                                                                                                    |                |                |        |
| Install6hield                                                                                       | < <u>B</u> ack | <u>N</u> ext > | Cancel |

- 9. The "Choose Destination Location" window opens and the installation directory is displayed.
  - Click "Next >".

- OR -

Click "Change..." to change the directory.

| SINUMERIA       | Integrate Client                                             |                |       |        | × |
|-----------------|--------------------------------------------------------------|----------------|-------|--------|---|
|                 | restination Location<br>Ider where setup will install files. |                |       |        |   |
|                 | Install SINUMERIK Integrate Client to<br>f:\add_on           | x              |       | Change |   |
| InstallShield – |                                                              | < <u>B</u> ack | Next> | Cancel |   |

10. The "Controller configuration" window opens.

- Select the option button for connection "1:1".
- Then click "Next >".

| SINUMERIK Integrate Client                                     | ×             |
|----------------------------------------------------------------|---------------|
| Controller configuration                                       |               |
| Please select your SINUMERIK HMI-Advanced numeric controller m | ode           |
| <ul> <li>▶11</li> <li>▶1:N</li> <li>▶Flying HMI</li> </ul>     |               |
| InstaliShield                                                  | ,             |
|                                                                | Next > Cancel |

- 11. The "Reconfigurable parameters" window opens.
  - Select the "SINUMERIK Integrate URLs" and "Internet proxy configurations" check boxes.
  - Click "Next >".

| SINUMERIK Integrate Client                                                                                                    |                |                |        | × |
|----------------------------------------------------------------------------------------------------|----------------|----------------|--------|---|
| Reconfigurable parameters                                                                                                    |                |                |        |   |
| Please select the parameters you wish to reconfi                                                                                                    | igure          |                |        |   |
| <ul> <li>HMI Softkey to start the product on the mach</li> <li>SINUMERIK Integrate URLs</li> <li>Internet proxy configurations</li> <li>Generic Driver Support</li> <li>Data transfer area and logging settings</li> <li>Data transfer area location</li> <li>Log directory location</li> <li>Bootscript download strategy</li> <li>SINUMERIK Integrate Client startup paramet</li> <li>Time master settings</li> </ul> |                |                |        |   |
| InstallShield                                                                                                    |                |                |        | _ |
|                                                                                                    | < <u>B</u> ack | <u>N</u> ext > | Cancel |   |

- 12. The "SINUMERIK Integrate URL configuration" window opens. The proxy server is required to connect the control with MindSphere. Enter the following web server URL depending on which MindSphere system you are connected with:
  - MindSphere V3 Livesystem (<u>https://gateway.eu1.mindsphere.io/api/agentcom-mmmops/v3/ws11</u>)
  - MindSphere Alibaba (<u>https://gateway.cn1.mindsphere-in.cn/api/agentcom-dimcopt/v3/ws11</u>)

Click "Next >".

| SINUMERIK I   | ntegrate Client                 |                |                | ×      |
|---------------|---------------------------------|----------------|----------------|--------|
| SINUMERIN     | Integrate URL configuration     |                | ł              |        |
| Please ente   | r SINUMERIK Integrate URLs      |                |                |        |
|               |                                 |                |                |        |
|               | hu                              |                |                |        |
| IAC           | https://www.appert.com/com/com/ | (Triper e      |                |        |
|               |                                 |                |                |        |
| MHComm        | https://winnergo.co/migitamin/n | -00e           |                |        |
|               |                                 |                |                |        |
|               |                                 |                |                |        |
|               |                                 |                |                |        |
| InstallShield |                                 |                |                |        |
| maanantelo —  |                                 | < <u>B</u> ack | <u>N</u> ext > | Cancel |

13. The following message is displayed. Click "OK" to adapt the proxy server.

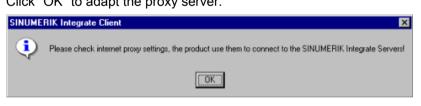

14. If authentication is required for the proxy, click "Yes".

| Question | ×                                 |
|----------|-----------------------------------|
| ?        | Do you need proxy authentication? |
|          | Yes No                            |

15.Enter the data in the input fields.

- User name:
- Password:
- Confirm password:
- Domain:
- Click "Next >".

| SINUMERII      | CIntegrate Client                                                 |        |               |         |                |          |              | × |
|----------------|-------------------------------------------------------------------|--------|---------------|---------|----------------|----------|--------------|---|
| -              | thentication information<br>nter user name, password and<br>ation | domain | information   | for pro | xy             | <i>l</i> | and a second |   |
|                | User name:                                                        |        |               |         |                |          |              |   |
|                | Password:                                                         |        |               |         |                |          |              |   |
|                | Confirm password:                                                 |        |               |         |                |          |              |   |
|                | Domain:                                                           |        |               |         |                |          |              |   |
|                |                                                                   |        |               |         |                |          |              |   |
| nstallShield - |                                                                   |        | < <u>B</u> ac | k [     | <u>N</u> ext > |          | Cancel       |   |

- 3.1 SINUMERIK control with HMI-Advanced Setting the proxy
  - 16. The "Start copying files" window opens and the settings made are displayed.
    - Click "Next >" to copy the data to the SINUMERIK control.

| SINUMERIK Integrate Client                                                                                                    | × |
|----------------------------------------------------------------------------------------------------|---|
| Start copying files                                                                                                    |   |
| Setup has enough information to start copying the program files. If you want to review or<br>change any settings, click Back. If you are satisfied with the settings, click Next to begin<br>copying files.                                                                                     |   |
| Current Settings:                                                                                                    |   |
| Selected Configuration:<br>SINUMERIK 840D/Di or 810D + PCU50/70 with HMI Advanced<br>Application target folder:<br>f:\add_on<br>Free space on target drive:<br>15978 MBYTES<br>Assign to:<br>Level 1 Softkey 8<br>SINUMERIK Integrate URL for the IAC:<br>http://sinac.apps.mindsphere.io/ws11/ |   |
| <ul> <li>▲</li> </ul>                                                                                                    |   |
| InstallShield                                                                                                    |   |
| < <u>B</u> ack <u>Next&gt;</u> Cancel                                                                                                    | J |

17.You are prompted to restart the system after the installation has been completed. To do this, click "OK".

3.2 SINUMERIK control with SINUMERIK Operate

### 3.2 SINUMERIK control with SINUMERIK Operate

The SINUMERIK Operate operating software is delivered together with the SINUMERIK Integrate Client software.

An update is not possible.

### Note

### Transferring SINUMERIK data on the MindSphere platform

The following steps allow you to transfer

the SINUMERIK data to the MindSphere platform. Processes in which software scripts are loaded to the SINUMERIK control are performed automatically, especially by input and confirmation of the web service URL.

### Requirement

SINUMERIK Integrate has been enabled for use.

### Integrate client with Windows XP/PCU

Ensure that the drive being used has sufficient storage space.

If this is not the case because drive C:\ has a limited size, then proceed as follows.

- 1. Carefully ensure that SINUMERIK Operate has not been started.
- 2. Open file "epsconfig.user.xml" under <SINUMERIKInstallDir>\user\sinumerik\hmi\cfg.
- In all entries, replace "C:\" by "F:\".
   With this step, you shift the directories for the temporary files to drive "F:\".

3.2 SINUMERIK control with SINUMERIK Operate

### Procedure

- 1. The "Settings" window is open. Press the "URLs>" softkey.
- 2. Press the "Edit" softkey and select the following settings:
  - Directory: Select the "User" entry in the "Directory" drop-down list.
  - Display home page: Select the "Overwrite here" check box.
  - RenderService: Select the "Overwrite here" check box.
  - Web service URL: Select the "Overwrite here" check box.
  - Enter the following Web service URL depending on which MindSphere system you are connected with: MindSphere V3 Livesystem (<u>https://gateway.eu1.mindsphere.io/api/agentcom-mmmops/v3/ws11</u>)
     MindSphere Alibaba (<u>https://gateway.cn1.mindsphere-in.cn/api/agentcom-dimcopt/v3/ws11</u>)
  - Enter the required value in the "Transmit timeout ms" input field (default value is 200).
     For MindSphere, a value of "20" is recommended, and activate the "Overwrite here" option box.
  - Enter the required value in the "Timeout on receive in ms" input field (default value is 200). For MindSphere, a value of "20" is recommended, and activate the "Overwrite here" option box.

| Directories:                | User      | × |                  |
|-----------------------------|-----------|---|------------------|
| Display home page           |           |   | 🖌 Overwrite here |
|                             |           |   |                  |
| RenderService               |           |   | 🗹 Overwrite here |
|                             |           |   |                  |
| URL Web service             |           |   | ✓Overwrite here  |
| http:///ainec.apps.minalaph | Hew'ol.ma |   |                  |
| Transmit timeout ms         | 20        |   | 🗹 Overwrite here |
| Timeout on receive in ms    | 20        |   | Overwrite here   |

3. Press the "OK" softkey.

A syntax check is performed and the access data is saved.

- 4. To establish a connection from the customer network, you must adapt the proxy settings.
  - Click on "Proxys>". The saved settings are displayed.

- 5. Press the "Edit" softkey and select the following settings:
  - Select the "Use fix proxy" check box.
  - Enter your proxies in the "Proxy 1" to "Proxy 3" input fields.
  - Select the "Overwrite here" check box even if you only enter one proxy, to apply the new entry.
  - Press the "OK" softkey to save the settings.

| Directories:                | User *               |                  |
|-----------------------------|----------------------|------------------|
| 🗌 Use system proxy settings |                      | 🗸 Overwrite here |
| 🗌 Automatic                 |                      | 🗹 Overwrite here |
| Use proxy script            |                      | 🗸 Overwrite here |
| URL (proxy script)          |                      |                  |
| ✓Use fix praxy              |                      | 🗹 Overwrite here |
| Praxy 1                     | sq4.ocimaws.net:3128 |                  |
| Praxy 2                     |                      |                  |
| Praxy 3                     |                      |                  |
| Direct                      |                      | 🗹 Overwrite here |

- 6. If an authentication is required for the proxy, press the "Authorization" softkey.
  - Activate the "Overwrite here" check box to apply the new entry.
  - Enter the user data in the "Domain", "User name" and "Password" input fields.
  - Press the "OK" softkey to save the settings.

| Directories: | User     | * |                  |
|--------------|----------|---|------------------|
|              |          |   | ☑ Overwrite here |
| Domain:      |          |   |                  |
| User name:   | mtaproxy |   |                  |
| Password:    |          |   |                  |
|              |          |   | Overwrite here   |
| Workstation  |          |   |                  |

7. Restart the control so that the access data can take effect.

3.3 Connecting the SINUMERIK control system with MindSphere

### 3.3 Connecting the SINUMERIK control system with MindSphere

The activation of SINUMERIK Integrate, the setting up of the URL/proxy and the restart creates the "boot\_job" folder in the /var/tmp/ directory. If the directory is not set up, create it manually.

There are two ways to copy the "onboard.key" to the SINUMERIK control:

- Via the user interface of the operating software
- With the aid of WinSCP

### Requirement

The onboard key has been generated

The "boot\_job" folder is created on the control at one of the following paths:

- Linux (SINUMERIK 840/828): /var/tmp/boot\_job
- Win7 PCU 50: C:\temp\boot\_job
- WinXP PCU 50: F:\tmp\boot\_job

### Procedure

- 1. Start the operating software on the control in service mode.
- 2. Insert the USB flash drive with the "onboard.key" file into the PCU. The USB flash drive is shown in the directory tree.
- 3. Copy the "onboard.key" file, for example, to the following directory: C:\temp\boot\_job.
- 4. After connection, the "onboard.key" file is deleted and the "cert.key" file is created. In the Manage MyMachine Dashboard, the SINUMERIK control (machine) is shown online.

### **Overview**

This chapter provides information on how to use SIMATIC IoT2040 to install a proxy. With IoT2040, you connect SINUMERIK machines that do not support TLS 1.2 with MindSphere.

TLS 1.2 is required for the connection to IoT2040.

### Hardware setup

SIMATIC IoT2040 (6ES7647-0AA00-1YA2) is used to setup this configuration.

Products (https://mall.industry.siemens.com/mall/de/WW/Catalog/Products/10321262)

To understand additional preconditions that are required, read the following Chapter: System requirements (Page 12), paragraph "SIMATIC IoT2040".

### 3.4.1 SIMATIC IoT2000 SD card example image on IoT2040

### Procedure

Download the SIMATIC IoT2000 SD card example image from the following path:

SD card example image (<u>https://support.industry.siemens.com/cs/document/109741799/</u> simatic-iot2000-sd-card-example-image?dti=0&lc=en-WW)

- OR -

From the .zip file:

Image Zip example (<u>https://support.industry.siemens.com/cs/attachments/109741799/</u> Example Image V2.2.0.zip)

### Roadkil's Disk Image

- Use the "Roadkil's Disk Image" to install the image. Download the standalone version under the following path: Roadkil (<u>http://www.roadkil.net/program.php/P12/Disk%20Image</u>)
  - Note

### Erasing all drives

To avoid malfunctions, erase all existing drives on the SD card before you start.

2. Select the "Write Image" tab.

3. Select "Physical Disk" so that the image can be written to it.

Note

Selection of the physical disk

Ensure that the SD card is selected.

- 4. Select the "example-V2.2.0.wic" image file.
- 5. Click "Start".

### Note

### Preparing the SD card

Erase all existing drives on the SD card before you start.

| 📰 Roadkil's DiskImage Version 1.6                 | ×      |
|---------------------------------------------------|--------|
| Write Image Store Image                           |        |
| Write Image to Physical Disk 1 (7.25 GB)          |        |
| Source File D:\work\_MCIS\IoT2040_Box\SD-Card-Exa | Browse |
| Click 'Start' to write selected image to disk     |        |
| AboutOnline Help                                  | Start  |

dd

| Parameter | Description                          |
|-----------|--------------------------------------|
| if        | Input file                           |
| of        | Output disk/drives                   |
| bs        | Blocked space (10 MB is recommended) |
| progress  | Shows the progress                   |

### Procedure

 Use "dd" to install the image. Download "dd" under the following path: dd (<u>http://www.chrysocome.net/dd</u>)
 - OR -From the zip. file: dd zip (<u>http://www.chrysocome.net/downloads/dd-0.6beta3.zip</u> // XmlEditor.InternalXmlClipboard:0b34d906-6791-2de3-57fd-5a19fdca7b37)

### Note

### Erasing all drives

To avoid malfunctions, erase all existing drives on the SD card before you start.

2. Execute the following command, for example.
 Note: Run the following lines as a command:
 dd if=D:\temp\example-V2.2.0.wic of=\\?\Device
 \Harddisk1\Partition0 bs=10M --progress

### Windows computer

- 1. Open Windows "CMD" as administrator.
- 2. Open the directory in which "dd.exe" is stored.
- Write "dd --list". A list of all mounted drives is displayed.
- 4. Search for the correct drive that you want to use. Observe the displayed warning.
- Download the image file and the target drive to the "dd tool". The procedure takes approximately 3-5 minutes. The success is displayed.
- 6. Next step: Output

```
dd --list
rawwrite dd for windows version 0.6beta3.
Written by John Newbigin <jn@it.swin.edu.au>
This program is covered by terms of the GPL Version 2.
Win32 Available Volume Information
\\.\Volume{7994290d-4b77-11e2-b265-c01885b5e329}\
link to \\?\Device\HarddiskVolume2
fixed media
Not mounted
\\.\Volume{afccbe56-4bb9-11e2-8a23-2cd444b4b548}\
link to \\?\Device\HarddiskVolume1
fixed media
Mounted on \\.\c:
\\.\Volume{049b1544-4b77-11e2-a26b-806e6f6e6963}\
```

```
link to\\?\Device\HarddiskVolume3
 fixed media
 Mounted on \. \d:
link to\\?\Device\HarddiskVolume7
 removeable media
 Mounted on \.\f:
link to\\?\Device\CdRom0
 CD-ROM
 Mounted on \\.\e:
NT Block Device Objects
 \\?\Device\CdRom0
  size is 2147483647 bytes
 \\?\Device\Harddisk0\Partition0
  link to \\?\Device\Harddisk0\DR0
  Fixed hard disk media. Block size = 512
  size is 500107862016 bytes
 \\?\Device\Harddisk0\Partition1
  link to \\?\Device\HarddiskVolume1
 \\?\Device\Harddisk0\Partition2
  link to \\?\Device\HarddiskVolume2
 \\?\Device\Harddisk0\Partition3
  link to \\?\Device\HarddiskVolume3
 \\?\Device\Harddisk1\Partition0
  link to \\?\Device\Harddisk1\DR4
  Removable media other than floppy. Block size = 512
  size is 7780433920 bytes
 \\?\Device\Harddisk1\Partition1
  link to \\?\Device\HarddiskVolume7
  Removable media other than floppy. Block size = 512
  size is 7780433920 bytes
Virtual input devices
  /dev/zero
                   (null data)
  /dev/random
                   (pseudo-random data)
                   (standard input)
Virtual output devices
                   (standard output)
  /dev/null (discard the data)
```

### Next step: Command Note: run the following lines as a command: dd if=D:\temp\example-V2.2.0.wic of=\\?\Device \Harddisk1\Partition0 bs=10M --progress

### Error correction when writing the image to the SD card

If you expect problems when writing the image to the SD card:

- Disconnect the Internet connection.
- Stop the antivirus software.

A local security regulation can also hinder the execution of disk tools.

 Attempt to write the image with a computer to the SD card with less restrictive security regulations.

### 3.4.2 Infrastructure

### Overview

This chapter provides notes and tips for the configuration of the IoT2040 in your network. The Linux installation is largely identical. But some specific topics for the associated Yocto image must be observed.

### Default network configuration

The configuration for installation of the "default image" is shown below.

The standard network configuration of IoT2000 is:

- X1 P1 LAN (eth0)
  - DHCP: no
  - IP: 192.168.200.1
  - Subnet mask: 255.255.255.0
- X2 P1 LAN (eth1)
  - DHCP: yes

### The network configuration is stored at: /etc/network/interfaces

```
# /etc/network/interfaces -- configuration file for ifup(8),
ifdown(8)
    # The loopback interface
auto lo
iface lo inet loopback
# Wired interfaces
auto eth0
```

```
iface eth0 inet static
    address 192.168.200.1
    netmask 255.255.255.0
auto eth1
iface eth1 inet dhcp
```

### Observe the following items for the first access to IoT2040:

- Port "X1 P1" is configured with the fixed IP address 192.168.200.1
  - For access from this port, set your IP address in the range 92.168.200.2 192.168.0.254
- Port "X2 P1" is configured as DHCP
  - For access from this port, interconnect to a network with DHCP server.
  - You must know the IP address of your IoT2040.

### Changing the network configuration

Change the "# Wired interfaces" section to "/etc/network/interfaces":

### Configure DHCP at a port, e.g. X2 P1 LAN (eth1)

```
auto eth1
iface eth1 inet dhcp
```

Configure a static (fixed) IP at a port, e.g. X1 P1 LAN (eth0)

```
auto eth0
iface eth0 inet static
address 192.168.200.1
netmask 255.255.255.0
gateway 192.168.200.252
```

The "gateway" parameter is optional.

### Note

### Problems with the network configuration

- Do not configure both network ports as DHCP!
- Do not set both network ports as "default" gateways!
- If there are any problems with the network configuration, try configuring both network ports as static IP addresses!
- If the network problems cannot be rectified, contact your local network administrator.

### Connecting IoT2040

You connect IoT2040 to X1 P1 either with fixed IP address or with DHCP.

### X1 P1 with a fixed IP address

The default IP address at port "X1 P1" is "192.168.200.1".

- Connect the computer directly to this port using an Ethernet cable.
- Set your local IP address in the same subnet, e.g. "192.168.200.2".
- Connect IoT2000 with the default data.

### Connecting X2 P1 with DHCP

Port "X2 P1" of the IoT2040 is configured for DHCP.

- Connect IoT2040 with a DHCP router that provides an IP address. This IP address must be known in order to connect Iot2040.
- Connect IoT2000 with the default data.

### User name and password

User name and password are preset:

- User name: root
- Password: iot2000

### Set the proxy connection

If you require a proxy server for the Internet connection, proceed as described in the next sections. For example, the Internet connection is required to download the packages required for the following steps.

You have two options for adding a proxy connection:

- Temporary, the connection is valid until the next start
- Permanent, the connection is retained permanently

The following example is used in the following sections:

Example:

Proxy: 123.124.125.126

Proxy port: 4321

For the implementation in your network, use the current data for your company.

### Note

### Apache Webserver

- The Apache Webserver does not accept the settings.
- You must also add the proxy connection to the Apache configuration.

#### Temporary proxy connection

The proxy connection is temporary. The connection is valid until the next start or reboot.

The example data is used for the following commands; adapt your inputs with your company data.

- Proxy: 123.124.125.126
- Proxy port: 4321

For the implementation in your network, use the current data for your company.

### Company proxy with user authentication

Perform the following commands in PuTTY:

- export http proxy="http://123.124.125.126:4321"
- export https proxy="https://123.124.125.126:4321"

The following command lists all environment variables; they so allow you to check your settings:

• export

### Ports for the proxy connection

Several listener ports for Apache 80xxx are specified in the current documentation.

#### Note

#### Using different ports

If specifications require that you use different ports, this is always possible.

Adapt the proxy port everywhere.

The following settings are valid:

- /usr/local/apache2/conf/httpd.conf
- /usr/local/apache2/conf/extra/httpd-vhosts.conf
- All settings that you configured, for example, with your SINUMERIK control.

#### Permanent proxy connection

The proxy connection is permanent and also remains after a warm restart or reboot.

The example data is used for the following commands; adapt your inputs with your company data.

- 1. Navigate to the "etc" directory.
- 2. Open the "profile" file.
- 3. Add the following lines: export http\_proxy="http://123.124.125.126:4321" export https proxy="https://123.124.125.126:4321"
- 4. Add the following line (as penultimate line) at the end of the file: "umask 022"

### Company proxy with user authentication

If your company proxy requires a user authentication, proceed as follows:

- 1. Navigate to the "etc" directory.
- 2. Open the "profile" file.

```
3. Add the following lines:
export http_proxy="http://username:password@123.124.125.126:4321"
export https_proxy="https://
username:password@123.124.125.126:4321"
Replace "username" with your user name, and "password" with your password.
```

4. Add the following line (as penultimate line) at the end of the file: "umask 022"

### Company proxy error correction

If problems occur with your particular environment:

• Try to find a solution that works for Linux, in particular in the Yocto project.

Because every company network reacts differently, it is not possible to provide a solution for every situation.

### 3.4.3 Apache http

### Operational sequences and downloads

You require the following operational sequences and download packages for setting up the Apache httpd.

### Note

Installation security

Ensure that the current version is always used for the installation.

- 1. Download the following data packages:
  - Apache HTTP Server (httpd) (http://httpd.apache.org)
  - Apache APR & APR-util (<u>https://apr.apache.org/</u>)
  - PCRE (<u>https://www.pcre.org/</u>)

If your IoT2040 has an Internet connection, call "wget" and download the data packages directly.

- OR -

- Download the data packages manually.
- Copy the data packages to the following directory: /usr/downloads.
- 2. Create the directory "/usr/downloads":

```
cd /usr
mkdir downloads
cd downloads
```

3. To download all required packages, execute the following commands: Note: Run the following lines as a command:

```
wget http://mirror.netcologne.de/apache.org//httpd/
httpd-2.4.33.tar.gz wget http://mirror.23media.de/apache//apr/
apr-1.6.3.tar.gz wget http://mirror.23media.de/apache//apr/apr-
util-1.6.1.tar.gz
Note: Run the following lines as a command:
wget ftp://ftp.csx.cam.ac.uk/pub/software/programming/pcre/
pcre-8.42.tar.gz
```

### **Opening packages**

To open the packages, execute the following commands in the "/usr/downloads/" directory:

```
tar zxf httpd-2.4.33.tar.gz
tar zxf apr-1.6.3.tar.gz
tar zxf apr-util-1.6.1.tar.gz
tar zxf pcre-8.42.tar.gz
```

### Storing packages in the appropriate folders

To store the packages in the appropriate folders and to name them correctly, run the following commands in directory "/usr/downloads/":

```
mkdir --parents /usr/local
mv httpd-2.4.33 apache2
mv apache2 /usr/local/
mv apr-1.6.3 apr
mv apr /usr/local/apache2/srclib/
mv apr-util-1.6.1 apr-util
mv apr-util /usr/local/apache2/srclib/
mv pcre-8.42 pcre
mv pcre /usr/local/
```

# Installing "opkg" and "pcre"

- Download and install "opkg". opkg install make
- 2. Compile and install "pcre". Run the following commands in directory "/usr/local/pcre/": ./configure --prefix=/usr/local/pcre make make install

# Apache APR - Compiling and installing

#### Note

#### Error in APR V1.6.3

Because of an error in APR V1.6.3, the compilation of APR causes an error. Edit the file manually to prevent this error.

Further details can be found at: APR (<u>https://stackoverflow.com/questions/18091991/error-while-compiling-apache-apr-make-file-not-found</u>).

- Execute the following instructions.
- Check whether the error is still present in future APR versions.
- Execute the following command: cd /usr/local/apache2/srclib/apr/
- 2. Create a copy of the original file before you begin editing. cp configure configure.original
- 3. Replace the
   \$RM "\$cfgfile" line
   with
   \$RM -f "\$cfgfile"
- 4. Save the change.
- 5. Switch to the folder: cd /usr/local/apache2/srclib/apr/
  Run the following commands:
   ./configure --prefix=/usr/local/apr/
   make
   make install
   /usr/local/apache2/srclib/apr/libtool --finish /usr/local/apr/lib/

# Compiling and installing Apache APR-util

- 1. Switch to the folder: cd /usr/local/apache2/srclib/apr-util/
- 2. Execute the following commands:
   ./configure --prefix=/usr/local/apr-util --with-apr=/usr/local/
   apr
   make
   make install

# Compiling and installing Apache HTTP server (httpd)

- 1. Switch to the folder: cd /usr/local/apache2/
- 2. Execute the following command:

```
Note: Run the following lines as a command:
./configure --prefix=/usr/local/apache2 --with-apr=/usr/local/apr/
bin --with-apr-util=/usr/local/apr-util/bin --with-pcre=/usr/
local/pcre/bin/pcre-config
```

# Note

# Line breaks

Retain the line breaks - The preceding lines form a command.

make
make install

# Starting and stopping Apache Webserver (httpd)

- Manual start: /usr/local/apache2/bin/apachectl start
- Manual stop: /usr/local/apache2/bin/apachectl -k stop
- Manual restart: /usr/local/apache2/bin/apachectl -k graceful

# Apache Webserver (httpd) - Configuring autostart

### Creating the start file

- 1. Switch to the "/etc/init.d/" directory.
- 2. Create the "apache2" file.
- 3. Enter the following text in the file:

# Editing file properties

- 1. Enter: chmod 755 /etc/init.d/apache2
- Execute the following command: update-rc.d -f apache2 defaults

Further details can be found at: Apache autostart (<u>https://serverfault.com/questions/16839/</u> how-do-i-get-apache-to-startup-at-bootime-on-linux)

# 3.4.4 Configuring Apache http

This chapter describes how you create the required certificates. You require certificates for:

- Using the https connection
- Configuring the Apache http as proxy for older SINUMERIK controls
- Connecting to the MindSphere V3 Livesystem in older SINUMERIK controls

A minimum configuration that suffices for the connection is described below. Only the required modules are loaded. Only TLS 1.2 is permitted for the SSL connection. Only those ciphers that MindSphere requires for the function are enabled.

### Creating a certificate for the SSL connection

- Create the directory for the certificate: mkdir /usr/local/apache2/ssl cert
- Switch to the certificate directory: cd /usr/local/apache2/ssl cert

3. Create the certificate and the associated key file with the following command: Note: Run the following lines as a command:

```
openssl req -newkey rsa:2048 -nodes -keyout key.pem -x509 -days 365 -out certificate.pem
```

### Note

# Validity of the certificate

The certificate is valid for one year (365 days).

To extend the validity, add the parameter "-days 365".

4. Follow the instructions and enter the required information:

```
Generating a 2048 bit RSA private key
....+++
. . . . . . . . . . . . . . . . . . +++
writing new private key to 'key.pem'
____
You are about to be asked to enter information that will be
incorporated
into your certificate request.
What you are about to enter is what is called a Distinguished Name
or a DN.
There are quite a few fields but you can leave some blank
For some fields there will be a default value,
If you enter '.', the field will be left blank.
Country Name (2 letter code) [AU]:DE
State or Province Name (full name) [Some-State]:Bavaria
Locality Name (e.g., city) []:Nuremberg
Organization Name (e.g., company) [Internet Widgits Pty
Ltd]:Siemens
Organizational Unit Name (e.g., section) []:MindSphere
Common Name (e.g. server FQDN or YOUR name) []:IoT2040
Email Address []:
```

### Editing Apache http configuration files

In the following configuration, the proxy is configured for connecting to the following systems.

- MindSphere V3 Livesystem (<u>https://gateway.eu1.mindsphere.io/api/agentcom-mmmops/v3/ws11</u>)
- MindSphere Alibaba (<u>https://gateway.cn1.mindsphere-in.cn/api/agentcom-dimcopt/v3/ws11</u>)

The following options are available for editing the configuration files:

- Via the connection with WinSCP
- Via the connection with PuTTY or some other SSH client, and using the integrated Linux command line editor "nano" in the current image
- In any other desired manner

The following files are edited:

- /usr/local/apache2/conf/httpd.conf
- /usr/local/apache2/conf/extra/httpd-ssl.conf
- /usr/local/apache2/conf/extra/httpd-vhosts.conf

# Editing httpd.conf

#### Enter the following lines:

```
Listen 8080
Listen 8081
Listen 8082
LoadModule socache shmcb module modules/mod socache shmcb.so
LoadModule proxy module modules/mod proxy.so
LoadModule proxy connect module modules/mod proxy connect.so
LoadModule proxy http module modules/mod proxy http.so
LoadModule ssl module modules/mod ssl.so
#LoadModule status module modules/mod status.so
#LoadModule autoindex module modules/mod autoindex.so
LoadModule vhost alias module modules/mod vhost alias.so
#LoadModule dir module modules/mod dir.so
#ServerAdmin you@example.com
ServerName localhost
Include conf/extra/httpd-vhosts.conf
Include conf/extra/httpd-ssl.conf
```

#### Inserting the supplement for the company proxy

If a company proxy is used in your company, you must insert an additional line in the configuration.

Example:

- Proxy: 123.124.125.126
- Proxy port: 4321

Add the following line at the end of the file:

httpd.conf: ProxyRemote \* http://123.124.125.126:4321

#### Note

#### Proxy authorization in the proxy remote

Proxy authorization is not supported in the remote proxy in the current Apache version. It could possibly be implemented by Apache in a future release.

If you require this function for your application, one possible solution concept can be found at the following link:

Proxy authorization (https://bz.apache.org/bugzilla/show\_bug.cgi?id=37355)

### Editing extra\httpd-ssl.conf

#### Enter the following lines:

```
#Listen 443
```

#SSLCipherSuite HIGH:MEDIUM:!MD5:!RC4:!3DES
#SSLProxyCipherSuite HIGH:MEDIUM:!MD5:!RC4:!3DES

#### Note: Run the following lines as a command:

SSLCipherSuite ECDHE-RSA-AES128-CBC-SHA256:ECDHE-RSA-AES128-GCM-SHA256:ECDHE-RSA-AES256-GCM-SHA384:AES128-SHA256

#### Note: Run the following lines as a command:

SSLProxyCipherSuite ECDHE-RSA-AES128-CBC-SHA256:ECDHE-RSA-AES128-GCM-SHA256:ECDHE-RSA-AES256-GCM-SHA384:AES128-SHA256

SSLProtocol -all +TLSv1.2 SSLProxyProtocol -all +TLSv1.2

#ServerName www.example.com:443 #ServerAdmin you@example.com

ServerName IoT2040:443

SSLCertificateFile "/usr/local/apache2/ssl cert/certificate.pem"

SSLCertificateKeyFile "/usr/local/apache2/ssl cert/key.pem"

#### Editing extra\httpd-vhosts.conf

### Enter the following lines:

```
#<VirtualHost *:80>
# ServerAdmin webmaster@dummy-host.example.com
# DocumentRoot "/usr/local/apache2/docs/dummy-host.example.com"
 ServerName dummy-host.example.com
# ServerAlias www.dummy-host.example.com
# ErrorLog "logs/dummy-host.example.com-error log"
# CustomLog "logs/dummy-host.example.com-access log" common
#</VirtualHost>
#<VirtualHost *:80>
# ServerAdmin webmaster@dummy-host2.example.com
# DocumentRoot "/usr/local/apache2/docs/dummy-host2.example.com"
# ServerName dummy-host2.example.com
# ServerAlias www.dummy-host2.example.com
# ErrorLog "logs/dummy-host2.example.com-error log"
  CustomLog "logs/dummy-host2.example.com-access log" common
#</VirtualHost>
<VirtualHost *:8080>
 ServerName sinac.apps.mindsphere.io/
 SSLProxyEngine On
 RequestHeader set Front-End-Https "On"
 ProxyPass / https://sinac.apps.mindsphere.io/
  ProxyPassReverse / https://sinac.apps.mindsphere.io/
</VirtualHost>
```

```
<VirtualHost *:8081>
ServerName sinumerikagentcom-dev.apps.mindsphere.io/
SSLProxyEngine On
RequestHeader set Front-End-Https "On"
ProxyPass / https://sinumerikagentcom-dev.apps.mindsphere.io/
```

#### Note: Run the following lines as a command:

```
ProxyPassReverse / https://sinumerikagentcom-
dev.apps.mindsphere.io/
</VirtualHost>
```

# **Configuration files - Export**

### httpd.conf

```
#
# This is the main Apache HTTP server configuration file. It
contains the
# configuration directives that give the server its instructions.
# See <URL:http://httpd.apache.org/docs/2.4/> for detailed
information.
# In particular, see # <URL:http://httpd.apache.org/docs/2.4/mod/</pre>
directives.html>
# for a discussion of each configuration directive.
# Do NOT simply read the instructions here without understanding
# what they do. They are shown only as hints or reminders. If you are
unsure,
# consult the online docs. You have been warned.
# Configuration and log file names: If the file names you specify for
many
# of the server control files begin with "/" (or "drive:/" for
Win32), the
# server will use that explicit path. If the file names do *not*
begin
# with "/", the value of ServerRoot is prefixed -- so "logs/
access log"
# with ServerRoot set to "/usr/local/apache2" will be interpreted by
the
# server as "/usr/local/apache2/logs/access log", whereas "/logs/
access log"
# will be interpreted as '/logs/access log'.
```

# # ServerRoot: The top of the directory tree below which the server # configuration, error and log files are kept. # Do not add a slash at the end of the directory path. If you point # ServerRoot at a non-local disk, be sure to specify a local disk on the # Mutex directive, if file-based mutexes are used. If you wish to share the # same ServerRoot for multiple httpd daemons, you will need to change at # least PidFile. ServerRoot "/usr/local/apache2" # # Mutex: Allows you to set the mutex mechanism and mutex file directory # for individual mutexes, or change the global defaults # Uncomment and change the directory if mutexes are file-based and the default # mutex file directory is not on a local disk or is not appropriate for some # other reason. # Mutex default:logs # Listen: Allows you to bind Apache to specific IP addresses and/or # ports, instead of the default. See also the <VirtualHost> # directive. # Change this to Listen on specific IP addresses as shown below to # prevent Apache from glomming onto all bound IP addresses. #Listen 12.34.56.78:80 Listen 8080 Listen 8081

```
#
# Dynamic Shared Object (DSO) support
#
# To be able to use the functionality of a module that was built as
a DSO, you
# must place corresponding 'LoadModule' lines at this location so
the
# directives contained in it are actually available before they
are used.
# Statically compiled modules (those listed by 'httpd -l') do not
need
# to be loaded here.
#
# Example:
# LoadModule foo module modules/mod foo.so
#
```

LoadModule authn file module modules/mod authn file.so #LoadModule authn dbm module modules/mod authn dbm.so #LoadModule authn anon module modules/mod authn anon.so #LoadModule authn dbd module modules/mod authn dbd.so #LoadModule authn socache module modules/ #mod authn socache.so LoadModule authn core module modules/mod authn core.so LoadModule authz host module modules/mod authz host.so LoadModule authz groupfile module modules/ mod authz groupfile.so LoadModule authz user module modules/mod authz user.so #LoadModule authz dbm module modules/mod authz dbm.so #LoadModule authz owner module modules/ #mod authz owner.so #LoadModule authz dbd module modules/mod authz dbd.so LoadModule authz core module modules/mod authz core.so LoadModule access compat module modules/ mod access compat.so LoadModule auth basic module modules/mod auth basic.so #LoadModule auth form module modules/mod auth form.so #LoadModule auth digest module modules/ #mod auth digest.so #LoadModule allowmethods module modules/ #mod allowmethods.so #LoadModule file cache module modules/mod file cache.so #LoadModule cache module modules/mod cache.so #LoadModule cache disk module modules/mod cache disk.so #LoadModule cache socache module modules/ #mod cache socache.so LoadModule socache shmcb module modules/ #mod socache shmcb.so #LoadModule socache dbm module modules/ #mod socache dbm.so #LoadModule socache memcache module modules/ #mod socache memcache.so #LoadModule watchdog module modules/mod watchdog.so LoadModule macro module modules/mod macro.so #LoadModule dbd module modules/mod dbd.so #LoadModule dumpio module modules/mod dumpio.so #LoadModule buffer module modules/mod buffer.so #LoadModule ratelimit module modules/mod ratelimit.so LoadModule reqtimeout module modules/mod reqtimeout.so #LoadModule ext filter module modules/mod ext filter.so #LoadModule request module modules/mod request.so

#LoadModule include module modules/mod include.so LoadModule filter module modules/mod filter.so #LoadModule substitute module modules/mod substitute.so #LoadModule sed module modules/mod sed.so #LoadModule deflate module modules/mod deflate.so LoadModule mime module modules/mod mime.so LoadModule log config module modules/mod log config.so #LoadModule log debug module modules/mod log debug.so #LoadModule logio module modules/mod logio.so LoadModule env module modules/mod env.so #LoadModule expires module modules/mod expires.so LoadModule headers module modules/mod headers.so #LoadModule unique id module modules/mod unique id.so LoadModule setenvif module modules/mod setenvif.so LoadModule version module modules/mod version.so #LoadModule remoteip module modules/mod remoteip.so LoadModule proxy module modules/mod proxy.so LoadModule proxy connect module modules/ mod proxy connect.so #LoadModule proxy ftp module modules/mod proxy ftp.so LoadModule proxy http module modules/mod proxy http.so #LoadModule proxy fcgi module modules/mod proxy fcgi.so #LoadModule proxy scgi module modules/mod proxy scgi.so #LoadModule proxy uwsgi module modules/ #mod proxy uwsgi.so #LoadModule proxy fdpass module modules/ #mod proxy fdpass.so #LoadModule proxy wstunnel module modules/ #mod proxy wstunnel.so #LoadModule proxy ajp module modules/mod proxy ajp.so #LoadModule proxy balancer module modules/ #mod proxy balancer.so #LoadModule proxy express module modules/ #mod proxy express.so #LoadModule proxy hcheck module modules/ #mod proxy hcheck.so #LoadModule session module modules/mod session.so #LoadModule session cookie module modules/ #mod session cookie.so #LoadModule session dbd module modules/ #mod session dbd.so #LoadModule slotmem shm module modules/ #mod slotmem shm.so #LoadModule sed module modules/mod sed.so

```
#LoadModule lbmethod byrequests module modules/
#mod lbmethod byrequests.so
#LoadModule lbmethod bytraffic module modules/
#mod lbmethod bytraffic.so
#LoadModule lbmethod bybusyness module modules/
#mod lbmethod bybusyness.so
#LoadModule lbmethod heartbeat module modules/
#mod lbmethod heartbeat.so
LoadModule unixd module modules/mod unixd.so
#LoadModule dav module modules/mod dav.so
#LoadModule status module modules/mod status.so
#LoadModule autoindex module modules/mod autoindex.so
#LoadModule info module modules/mod info.so
#LoadModule cgid module modules/mod cgid.so
#LoadModule dav fs module modules/mod dav fs.so
LoadModule vhost alias module modules/
mod vhost alias.so
#LoadModule negotiation module modules/
#mod negotiation.so
#LoadModule dir module modules/mod dir.so
#LoadModule actions module modules/mod actions.so
#LoadModule speling module modules/mod speling.so
#LoadModule userdir module modules/mod userdir.so
LoadModule alias module modules/mod alias.so
#LoadModule rewrite module modules/mod rewrite.so
<IfModule unixd module>
# If you wish httpd to run as a different user or group, you must
run
# httpd as root initially and it will switch.
# User/Group: The name (or #number) of the user/group to run httpd
as.
# It is usually good practice to create a dedicated user and group
for
# running httpd, as with most system services.
User daemon
Group daemon
</TfModule>
```

# 'Main' server configuration # The directives in this section set up the values used by the 'main' # server, which responds to any requests that are not handled by a # <VirtualHost> definition. These values also provide defaults for # any <VirtualHost> containers defined later in the file. # All of these directives may appear inside <VirtualHost> containers, # in which case these default settings will be overridden for the # virtual host being defined. # # ServerAdmin: The address where problems with the server should be # e-mailed. This address appears on some server-generated pages, such # as error documents. e.g. admin@your-domain.com #ServerAdmin you@example.com # # ServerName gives the name and port that the server uses to identify itself. # This can often be determined automatically, but we recommend you specify # it explicitly to prevent problems during startup. # If your host does not have a registered DNS name, enter its IP address here. #ServerName www.example.com:80 ServerName localhost # Deny access to the entirety of your server filesystem. You must # explicitly permit access to Web content directories in other # <Directory /> AllowOverride none Require all denied </Directory>

```
#
# Note starting at this point, you must specifically allow
# particular features to be enabled - so if something is not working
as
# expected, make sure that you have specifically enabled it
# below.
# DocumentRoot: The directory from which you access your
# documents. By default, all requests are taken from this directory,
but
# symbolic links and aliases can be used to point to other
locations.
#
DocumentRoot "/usr/local/apache2/htdocs"
<Directory "/usr/local/apache2/htdocs">
  #
  # Possible values for the Options directive are "None", "All",
  # or any combination of them:
  # Indexes Includes FollowSymLinks SymLinksifOwnerMatch ExecCGI
  MultiViews
  # Note that "MultiViews" must be named *explicitly* --- "Options
  All"
  # does not suffice.
  # The Options directive is both complicated and important. Please
  see
  # http://httpd.apache.org/docs/2.4/mod/core.html
  #options
  # for more information.
  # Options Indexes FollowSymLinks
  # AllowOverride controls which directives may be placed
  in .htaccess files.
  # They can be "All", "None" or any combination of the keywords:
  # AllowOverride FileInfo AuthConfig Limit
  # AllowOverride None
  # Controls who that can get data from this server.
  Require all granted
</Directory>
```

```
#
# DirectoryIndex: sets the file that Apache accesses if a directory
# is requested.
<IfModule dir module>
  DirectoryIndex index.html
</IfModule>
# The following lines prevent .htaccess and .htpasswd files from
being
# viewed by Web clients.
<Files ".ht*">
  Require all denied
</Files>
# ErrorLog: The location of the error log file.
# If you do not specify an ErrorLog directive within a <VirtualHost>
# container, error messages relating to that virtual host will be
# logged here. If you *do* define an error log file for a
<VirtualHost>
# container, that host errors will be logged there and not here.
ErrorLog "logs/error log"
# LogLevel: Control the number of messages logged to the error log.
# Possible values include: debug, info, notice, warn, error, crit,
# alert, emerg.
#
LogLevel warn
<IfModule log config module>
  #
  # The following directives define some format nicknames for use
  with
  # a CustomLog directive (see below).
  LogFormat "%h %l %u %t \"%r\" %>s %b \"%{Referer}i\" \
  "%{User-Agent}i\"" combined
  LogFormat "%h %l %u %t \"%r\" %>s %b" common
  <IfModule logio module>
   # You need to enable mod logio.c to use %I and %O
   LogFormat "%h %l %u %t \"%r\" %>s %b \"%{Referer}i\" \
   "%{User-Agent}i\" %I %O"
```

```
combinedio
  </IfModule>
  # The location and format of the access log file (Common Logfile
  Format).
  # If you do not define any access log files within a
  <VirtualHost>
  # container, they will be logged here. If, however, you *do*
  # define per-<VirtualHost> access log files, transactions will be
  # logged therein and *not* in this file.
  CustomLog "logs/access log" common
  # If you prefer a log file with access, agent and referrer
  information
  # (Combined Logfile Format) you can use the following directive.
  #
  #CustomLog "logs/access log" combined
</IfModule>
<IfModule alias module>
  #
  # Redirect: Allows you to tell clients about documents that used
  to
  # exist in your server namespace, but not anymore. The client
  # will make a new request for the document at its new location.
  # Example:
  # Redirect permanent /foo http://www.example.com/bar
  # Alias: Maps Web paths to filesystem paths and is used to
  # access content not present at DocumentRoot.
  # Example:
  # Alias /webpath /full/filesystem/path
  # If you include a trailing / on /webpath, the server
  # requires it to be present in the URL. You will also likely
  # need to provide a <Directory> section to allow access to
  # the filesystem path.
```

```
#
  # ScriptAlias: This controls which directories contain server
  scripts.
  # ScriptAliases are essentially the same as Aliases, except that
  # documents in the target directory are treated as applications
  and
  # run by the server when requested rather than as documents sent
  to the
  # client. The same rules about trailing "/" apply to ScriptAlias
  # directives as to Alias.
  ScriptAlias /cgi-bin/ "/usr/local/apache2/cgi-bin/"
</IfModule>
<IfModule cgid module>
  #
  # ScriptSock: On threaded servers, designate the path to the UNIX
  # socket used to communicate with the CGI daemon of mod cgid.
  #Scriptsock cgisock
</IfModule>
# "/usr/local/apache2/cgi-bin" should be changed to whatever your
ScriptAliased
# CGI directory exists, if it has been configured.
<Directory "/usr/local/apache2/cgi-bin">
  AllowOverride None
  Options None
  Require all granted
</Directory>
<IfModule headers module>
  # Avoid passing HTTP PROXY environment to CGIs on this or any
  proxied
  # backend servers that have lingering "httpoxy" defects.
  # 'Proxy' request header is undefined by the IETF, not listed by
  IANA
  #
  RequestHeader unset Proxy early
</IfModule>
<IfModule mime module>
```

```
#
# TypesConfig points to the file containing the list of mappings
from
# file name extension to MIME type.
TypesConfig conf/mime.types
# AddType allows you to add to or override the MIME configuration
# file specified in TypesConfig for specific file types.
#AddType application/x-gzip .tgz
# AddEncoding allows certain browsers to uncompress
# information on the fly. Note: Not all browsers support this.
#AddEncoding x-compress .Z
#AddEncoding x-gzip .gz .tgz
# If the AddEncoding directives above are commented-out, then you
# probably should define those extensions to indicate media
types:
AddType application/x-compress .Z
AddType application/x-gzip .gz .tgz
# AddHandler allows you to map certain file extensions to
"handlers":
# actions unrelated to file type. They can be either built into
the server
# or added with the Action directive (see below)
# To use CGI scripts outside of ScriptAliased directories:
# (You will also need to add "ExecCGI" to the "Options"
directive.)
#AddHandler cgi-script .cgi
# For type maps (negotiated resources):
#AddHandler type-map var
```

```
#
  # Filters allow you to process content before it is sent to the
  client.
  #
  # To parse .shtml files for server-side includes (SSI):
  # (You will also need to add "Includes" to the "Options"
  directive.)
  #AddType text/html .shtml
  #AddOutputFilter INCLUDES .shtml
</IfModule>
# The mod mime magic module allows the server to use various hints
from the
# contents of the file itself to determine its type. The
MIMEMagicFile
# directive tells the module where the hint definitions are
located.
#
#MIMEMagicFile conf/magic
# Customizable error responses come in three flavors:
# 1) plain text 2) local redirects 3) external redirects
# Some examples:
#ErrorDocument 500 "The server made a boo boo."
#ErrorDocument 404 /missing.html
#ErrorDocument 404 "/cgi-bin/missing handler.pl"
#ErrorDocument 402 http://www.example.com/subscription info.html
#
# MaxRanges: Maximum number of Ranges in a request before
# returning the entire resource, or one of the special
# values 'default', 'none' or 'unlimited'.
# Default setting is to accept 200 Ranges.
#MaxRanges unlimited
```

```
#
# EnableMMAP and EnableSendfile: On systems that support it,
# memory-mapping or the sendfile syscall can be used to deliver
# files. This usually improves server performance, but must
# be turned off when serving from networked-mounted
# filesystems or if support for these functions is otherwise
# broken on your system.
# Defaults: EnableMMAP On, EnableSendfile Off
#
#EnableMMAP off
#EnableSendfile on
# Supplemental configuration
# The configuration files in the conf/extra/ directory can be
# included to add extra features or to modify the default
configuration of
# the server, or you may simply copy their contents here and change
as
# necessary.
# Server-pool management (MPM-specific)
#Include conf/extra/httpd-mpm.conf
# Multi-language error messages
#Include conf/extra/httpd-multilang-errordoc.conf
# Fancy directory listings
#Include conf/extra/httpd-autoindex.conf
# Language settings
#Include conf/extra/httpd-languages.conf
# User home directories
#Include conf/extra/httpd-userdir.conf
# Real-time info on requests and configuration
#Include conf/extra/httpd-info.conf
# Virtual hosts
Include conf/extra/httpd-vhosts.conf
# Local access to the Apache HTTP Server Manual
#Include conf/extra/httpd-manual.conf
# Distributed authoring and versioning (WebDAV)
#Include conf/extra/httpd-dav.conf
# Various default settings
#Include conf/extra/httpd-default.conf
```

#### Installation/configuration

```
# Configure mod proxy html to understand HTML4/XHTML1
<IfModule proxy html module>
Include conf/extra/proxy-html.conf
</IfModule>
# Secure (SSL/TLS) connections
Include conf/extra/httpd-ssl.conf
#
# Note: The following must be present to support
# starting without SSL on platforms with no/dev/random equivalent
# but a statically compiled-in mod ssl.
#
 <IfModule ssl module>
SSLRandomSeed startup builtin
SSLRandomSeed connect builtin
</IfModule>
#ProxyRemote * http://123.124.125.126:4321
```

#### extra\httpd-ssl.conf

```
#
# This is the Apache server configuration file providing SSL
support.
# It contains the configuration directives to instruct the server
how to
# access pages over an https connection. For detailed information
about these
# directives, see <URL:http://httpd.apache.org/docs/2.4/mod/</pre>
mod ssl.html>
# Do NOT simply read the instructions here without understanding
# what they do. They are shown only as hints or reminders. If you are
unsure,
# consult the online docs. You have been warned.
# Required modules: mod log config, mod setenvif, mod ssl,
# socache shmcb module (for default value of SSLSessionCache)
# Pseudo Random Number Generator (PRNG):
# Configure one or more sources to seed the PRNG of the SSL library.
# The seed data should be of good random quality.
# WARNING! On some platforms /dev/random blocks if insufficient
entropy
# is available. This means you then cannot use the /dev/random
device
# because it would lead to very long connection times (as long as
# it requires to make more entropy available). But usually those
# platforms additionally provide a /dev/urandom device that does
not
# block. So, if available, use this one instead. Read the mod ssl
User
# Manual for more details.
#SSLRandomSeed startup file:/dev/random 512
#SSLRandomSeed startup file:/dev/urandom 512
#SSLRandomSeed connect file:/dev/random 512
#SSLRandomSeed connect file:/dev/urandom 512
# When we also provide SSL, we must listen to the
# standard HTTP port (see above) and to the HTTPS port
#Listen 443
```

## ## SSL Global Context ## ## All SSL configurations in this context apply to ## the main server and all SSL-enabled virtual hosts. ## # SSL Cipher Suite: # List the ciphers that the client is permitted to negotiate, # and that httpd will negotiate as the client of a proxied server. # See the OpenSSL documentation for a complete list of ciphers, and # ensure they follow appropriate best practices for this deployment. # httpd 2.2.30, 2.4.13 and later force-disable aNULL, eNULL and EXP ciphers, # while OpenSSL disabled these by default in 0.9.8zf/1.0.0r/1.0.1m/ 1.0.2a. #SSLCipherSuite HIGH:MEDIUM:!MD5:!RC4:!3DES #SSLProxyCipherSuite HIGH:MEDIUM:!MD5:!RC4:!3DES Note: Run the following lines as a command: SSLCipherSuite ECDHE-RSA-AES128-CBC-SHA256:ECDHE-RSA-AES128-GCM-SHA256: ECDHE-RSA-AES256-GCM-SHA384: AES128-SHA256 Note: Run the following lines as a command: SSLProxyCipherSuite ECDHE-RSA-AES128-CBC-SHA256:ECDHE-RSA-AES128-GCM-SHA256:ECDHE-RSA-AES256-GCM-SHA384:AES128-SHA256 # By the end of 2016, only TLSv1.2 ciphers should remain in use. # Older ciphers should be disallowed as soon as possible, while the # kRSA ciphers do not offer forward secrecy. These changes inhibit # older clients (such as IE6 SP2 or IE8 on Windows XP, or other legacy # non-browser tooling) from successfully connecting. # To restrict mod ssl to use only TLSv1.2 ciphers, and disable # those protocols that do not support forward secrecy, replace # the SSLCipherSuite and SSLProxyCipherSuite directives above with # the following two directives, as soon as practicable. # SSLCipherSuite HIGH:MEDIUM:!SSLv3:!kRSA

# SSLProxyCipherSuite HIGH:MEDIUM:!SSLv3:!kRSA

# User agents such as Web browsers are not configured for the user's # own preference of either security or performance, therefore this # must be the prerogative of the Web server administrator who manages # CPU load versus confidentiality, so enforce the server's cipher order. SSLHonorCipherOrder on # SSL Protocol support: # List the protocol versions that clients are allowed to connect with. # Disable SSLv3 by default (cf. RFC 7525 3.1.1). TLSv1 (1.0) should be # disabled as quickly as practicable. By the end of 2016, only the TLSv1.2 # protocol or later should remain in use. #SSLProtocol all -SSLv3 #SSLProxyProtocol all -SSLv3 SSLProtocol -all +TLSv1.2 SSLProxyProtocol -all +TLSv1.2

```
# Pass Phrase Dialog:
# Configure the pass phrase gathering process.
# The filtering dialog program ('builtin' is an internal
# terminal dialog) must provide the pass phrase on stdout.
SSLPassPhraseDialog builtin
# Inter-Process Session Cache:
# Configure the SSL Session Cache: First the mechanism
# to use and second the expiring timeout (in seconds).
#SSLSessionCache "dbm:/usr/local/apache2/logs/ssl scache"
SSLSessionCache "shmcb:/usr/local/apache2/logs/ssl scache(512000)"
SSLSessionCacheTimeout 300
# OCSP Stapling (requires OpenSSL as of 0.9.8h)
# This feature is disabled by default and requires at least
# the two directives SSLUseStapling and SSLStaplingCache.
# Refer to the documentation on OCSP Stapling in the SSL/TLS
# How-To for more information.
# Enable stapling for all SSL-enabled servers:
#SSLUseStapling On
# Define a relatively small cache for OCSP Stapling using
# the same mechanism that is used for the SSL session cache
# above. If stapling is used with more than a few certificates,
# the size may need to be increased. (AH01929 will be logged.)
#SSLStaplingCache "shmcb:/usr/local/apache2/logs/
ssl stapling(32768)"
# Seconds before valid OCSP responses are expired from the cache
#SSLStaplingStandardCacheTimeout 3600
# Seconds before invalid OCSP responses are expired from the cache
#SSLStaplingErrorCacheTimeout 600
##
## SSL Virtual Host Context
##
<VirtualHost default :443>
```

# General setup for the virtual host DocumentRoot "/usr/local/ apache2/htdocs" #ServerName www.example.com:443 #ServerAdmin you@example.com ServerName IoT2040:443 ErrorLog "/usr/local/apache2/logs/error log" TransferLog "/usr/local/apache2/logs/access log" # SSL Engine Switch: # Enable/Disable SSL for this virtual host. SSLEngine on # Server Certificate: # Point SSLCertificateFile at a PEM-encoded certificate. If # the certificate is encrypted, then you will be prompted for a # pass phrase. Note that a kill -HUP will prompt again. Keep # in mind that if you have both an RSA and a DSA certificate, you # can configure both in parallel (to also allow the use of DSA # ciphers, etc.) # Some ECC cipher suites (http://www.ietf.org/rfc/rfc4492.txt) # require an ECC certificate that can also be configured in # parallel. SSLCertificateFile "/usr/local/apache2/ssl cert/certificate.pem" SSLCertificateFile "/usr/local/apache2/ssl cert/certificate.pem" #SSLCertificateFile "/usr/local/apache2/conf/server-ecc.crt" # Server Private Key: # If the key is not combined with the certificate, use this # directive to point at the key file. Keep in mind that if # you have both a RSA and a DSA private key, you can configure # both in parallel (to also allow the use of DSA ciphers, etc.) # ECC keys, when in use, can also be configured in parallel SSLCertificateKeyFile "/usr/local/apache2/ssl cert/key.pem" #SSLCertificateKeyFile "/usr/local/apache2/conf/server-dsa.key" #SSLCertificateKeyFile "/usr/local/apache2/conf/server-ecc.key" # Server Certificate Chain: # Point SSLCertificateChainFile at a file containing the # concatenation of PEM-encoded CA certificates that form the # certificate chain for the server certificate. Alternatively # the referenced file can be the same as SSLCertificateFile # when the CA certificates are directly appended to the server # certificate for convenience. #SSLCertificateChainFile "/usr/local/apache2/conf/server-ca.crt"

```
# Certificate Authority (CA):
# Set the CA certificate verification path where to find CA
# certificates for client authentication or alternatively one
# huge file containing all of them (file must be PEM-encoded)
# Note: Inside SSLCACertificatePath you need hash symlinks
# to point to the certificate files. Use the provided
# Make file to update the hash symlinks after changes.
#SSLCACertificatePath "/usr/local/apache2/conf/ssl.crt"
#SSLCACertificateFile "/usr/local/apache2/conf/ssl.crt/ca-
bundle.crt"
# Certificate Revocation Lists (CRL):
# Set the CA revocation path where to find CA CRLs for client
# authentication or alternatively one huge file containing all
# of them (file must be PEM-encoded).
# The CRL checking mode needs to be configured explicitly
# through SSLCARevocationCheck (defaults to "none" otherwise).
# Note: Inside SSLCACertificatePath you need hash symlinks
# to point to the certificate files. Use the provided
# Make file to update the hash symlinks after changes.
#SSLCARevocationPath "/usr/local/apache2/conf/ssl.crl"
#SSLCARevocationFile "/usr/local/apache2/conf/ssl.crl/ca-
bundle.crl"
#SSLCARevocationCheck chain
# Client Authentication (Type):
# Client certificate verification type and depth. Types are
# none, optional, require and optional no ca. Depth is a
# number that specifies how deeply to verify the certificate
# issuer chain before deciding the certificate is not valid.
#SSLVerifyClient require
#SSLVerifyDepth 10
# TLS-SRP mutual authentication:
# Enable TLS-SRP and set the path to the OpenSSL SRP verifier
# file (containing login information for SRP user accounts).
# Requires OpenSSL 1.0.1 or newer. See the mod ssl FAQ for
# detailed instructions for creating this file. Example:
# "openssl srp -srpvfile /usr/local/apache2/conf/passwd.srpv -add
username"
#SSLSRPVerifierFile "/usr/local/apache2/conf/passwd.srpv
```

```
# Access Control:
# With SSLRequire you can do per-directory access control based
# on arbitrary complex Boolean expressions containing server
# variable checks and other lookup directives. The syntax is a
# mixture between C and Perl. See the mod ssl documentation
# for more details.
#<Location />
#SSLRequire %{SSL CIPHER} !~ m/^(EXP|NULL) / \
(
#
             and %{SSL CLIENT S DN O} eq "Snake Oil, Ltd." \
             and %{SSL CLIENT S DN OU} in {"Staff", "CA", "Dev"} \
#
             and {TIME WDAY} >= 1
#
             and %{TIME WDAY} <= 5 \setminus
#
             and %{TIME HOUR} >= 8
#
#
             and {TIME HOUR} <= 20 ) \setminus
             or %{REMOTE ADDR} =~ m/^192\.76\.162\.[0-9]+$/
#</Location>
# SSL Engine Options:
# Set various options for the SSL engine.
#
   o FakeBasicAuth:
#
      Translate the client X.509 into a Basic Authorization. This
      means that
#
      the standard Auth/DBMAuth methods can be used for access
#
      control. The
#
      user name is the 'one line' version of the client's X.509
#
      certificate.
      Note that no password is obtained from the user. Every entry
      in the user
      file needs this password: 'xxj31ZMTZzkVA'.
   o ExportCertData:
#
#
      This exports two additional environment variables:
      SSL CLIENT CERT and
#
      SSL SERVER CERT. These contain the PEM-encoded certificates of
#
      the
#
      server (always existent) and the client (only existent when
#
      client
      authentication is used). This can be used to import the
      certificates
      into CGI scripts.
```

```
#
  o StdEnvVars:
#
      This exports the standard SSL/TLS related 'SSL *' environment
      variables.
#
      By default, this export is switched off for performance
#
      reasons,
#
      because the extraction step is an expensive operation and is
      usually
      useless for serving static content. So one usually enables
      the
      export for CGI and SSI requests only.
#
  o StrictRequire:
#
      This denies access when "SSLRequireSSL" or "SSLRequire"
      applied even
#
      for a "Satisfy any" situation, i.e. when it applies, access is
#
      denied
      and no other module can change it.
  o OptRenegotiate:
#
      This enables optimized SSL connection renegotiation handling
#
      when SSL
#
      directives are used in per-directory context.
#SSLOptions +FakeBasicAuth +ExportCertData +StrictRequire
<FilesMatch "\.(cgi|shtml|phtml|php)$">
   SSLOptions +StdEnvVars
</FilesMatch>
<Directory "/usr/local/apache2/cgi-bin">
   SSLOptions +StdEnvVars
</Directory>
# SSL Protocol Adjustments:
# The safe and default, but still SSL/TLS standard compliant
shutdown
# approach, is that mod ssl sends the close notify alert but does not
wait for
# the close notify alert from client. When you need a different
shutdown
# approach, you can use one of the following variables:
#
  o ssl-unclean-shutdown:
#
      This forces an unclean shutdown when the connection is closed,
      i.e. no
#
      SSL close notify alert is sent or allowed to be received. This
#
      violates
#
      the SSL/TLS standard, but is needed for some brain-dead
#
      browsers. Use
      this when you receive I/O errors because of the standard
      approach where
      mod ssl sends the close notify alert.
```

```
o ssl-accurate-shutdown:
#
      This forces an accurate shutdown when the connection is
#
      closed, i.e. a
#
      SSL close notify alert is sent and mod ssl waits for the close
#
      notifv
#
      alert of the client. This is 100% SSL/TLS standard compliant,
#
      but in
#
      practice often causes hanging connections with brain-dead
      browsers. Use
      this only for browsers where you know that their SSL
      implementation
      works correctly.
# Notice: Most problems of broken clients are also related to the
HTTP
# keep-alive facility, so you usually additionally want to disable
# keep-alive for those clients, too. Use variable "nokeepalive" for
this.
# Similarly, one has to force some clients to use HTTP/1.0 to
workaround
# their broken HTTP/1.1 implementation. Use variables
"downgrade-1.0" and
# "force-response-1.0" for this.
BrowserMatch "MSIE [2-5]" \
      nokeepalive ssl-unclean-shutdown \
      downgrade-1.0 force-response-1.0
# Per-server logging:
# The home of a custom SSL log file. Use this when you want a
# compact non-error SSL log file on a virtual host basis.
CustomLog "/usr/local/apache2/logs/ssl request log" \
      "%t %h %{SSL PROTOCOL}x %{SSL CIPHER}x \"%r\" %b"
</VirtualHost>
```

# extra\httpd-vhosts.conf

```
# Virtual Hosts
# Required modules: mod log config
# If you want to maintain multiple domains/hostnames on your
# machine you can setup VirtualHost containers for them. Most
configurations
# use only name-based virtual hosts so the server doesn't need to
worry about
# IP addresses. This is indicated by the asterisks in the directives
below.
# Please see the documentation at
# <URL:http://httpd.apache.org/docs/2.4/vhosts/>
# for further details before you try to setup virtual hosts.
# You may use the command line option '-S' to verify your virtual
host
# configuration.
# VirtualHost example:
# Almost any Apache directive may go into a VirtualHost container.
# The first VirtualHost section is used for all requests that do not
# match a ServerName or ServerAlias in any <VirtualHost> block.
#
#<VirtualHost *:80>
# ServerAdmin webmaster@dummy-host.example.com
  DocumentRoot "/usr/local/apache2/docs/dummy-host.example.com"
#
  ServerName dummy-host.example.com
#
  ServerAlias www.dummy-host.example.com
#
# ErrorLog "logs/dummy-host.example.com-error log"
  CustomLog "logs/dummy-host.example.com-access log" common
#</VirtualHost>
#<VirtualHost *:80>
# ServerAdmin webmaster@dummy-host2.example.com
# DocumentRoot "/usr/local/apache2/docs/dummy-host2.example.com"
# ServerName dummy-host2.example.com
# ErrorLog "logs/dummy-host2.example.com-error log"
  CustomLog "logs/dummy-host2.example.com-access log" common
#</VirtualHost>
```

```
<VirtualHost *:8080>
      ServerName sinac.apps.mindsphere.io/
      SSLProxyEngine On
      RequestHeader set Front-End-Https "On"
      ProxyPass / https://sinac.apps.mindsphere.io/
      ProxyPassReverse / https://sinac.apps.mindsphere.io/
</VirtualHost>
<VirtualHost *:8081>
      ServerName sinumerikagentcom-dev.apps.mindsphere.io/
      SSLProxyEngine On RequestHeader set Front-End-Https "On"
      ProxyPass / https://sinumerikagentcom-dev.apps.mindsphere.io/
      ProxyPassReverse / https://sinumerikagentcom-
      dev.apps.mindsphere.io/
</VirtualHost>
<VirtualHost *:8082>
      ServerName gateway.eul.mindsphere.io/
      SSLProxyEngine On RequestHeader set Front-End-Https "On"
      ProxyPass / https://gateway.eu1.mindsphere.io/
      ProxyPassReverse / https://gateway.eul.mindsphere.io/
</VirtualHost>
```

3.4.5 Configuring SINUMERIK controls

# 3.4.5.1 Overview

# Introduction

This chapter describes configuring the following SINUMERIK control for use of an Apache proxy on the IoT2040.

- SINUMERIK control system with HMI Advanced Setting the proxy (Page 69)
- SINUMERIK control with SINUMERIK Operate Setting the proxy (Page 78)

The following ports are used for the various MindSphere systems:

• Port 8082 is configured for the MindSphere V3 Livesystem

Configure the URL for connection to MindSphere with http - not with https.

- MindSphere V3 Livesystem (<u>http://gateway.eu1.mindsphere.io/api/agentcom-mmmops/v3/ws11</u>)
- MindSphere Alibaba (<u>http://gateway.cn1.mindsphere-in.cn/api/agentcom-dimcopt/v3/ws11</u>)

# 3.4.5.2 SINUMERIK control system with HMI Advanced - Setting the proxy

# Procedure

- 1. Start the PCU in the service mode.
- 2. Open "Add or Remove Programs" in Windows and select "SINUMERIK Integrate Client". Click "Change".

| Add or Remo         |                                              |                                     |               |            |
|---------------------|----------------------------------------------|-------------------------------------|---------------|------------|
| - 55                | Currently installed programs:                | Show upgates                        | Sort by: Name | *          |
| Change or<br>Remove | SINUMERIK Integrate Client ¥4.11.0.22        |                                     | Size          | 27.06MB    |
| Programs            | Click here for support information.          |                                     | Iked          | frequently |
| - 🌏 🚽               | To change this program or remove it from you | r computer, click Change or Remove. | Change        | Remove     |
| Add New             | KUR                                          |                                     |               |            |

- 3. The "Welcome" window opens.
  - To edit the configuration, select the "Reconfigure" option button.
  - To perform the setup of the "SINUMERIK Integrate Client", click "Next >".

| SINUMERIK Int                   | egrate Client                                                                                                    | x |
|---------------------------------|----------------------------------------------------------------------------------------------------|---|
| <b>Welcome</b><br>Modify, repai | ir, or remove the program                                                                                                    |   |
| you modify th                   | the SINUMERIK Integrate Client setup maintenance program. This program lets<br>ne current installation. Click one of the options below |   |
| Reconfig                        | jure                                                                                                    |   |
| 1 <sup>4</sup>                  | Reconfigure the current installation of SINUMERIK Integrate Client                                                                     |   |
| C Repair                        | Reinstall all program features installed by the previous setup                                                                         |   |
| C Remove                        | Remove all installed features                                                                                                    |   |
|                                 | < Back Next > Cancel                                                                                                    |   |

- 4. The "Installation mode" window opens.
  - Select the "Expert mode (with additional installation options)" checkbox.
  - Click "Next >".

| SINUMERIK Integrate Client                                          |        | ×             |
|---------------------------------------------------------------------|--------|---------------|
| Installation mode                                                   |        |               |
| Please specify installation mode                                    |        |               |
| C Standard mode<br>C Excert mode (with additional installation opti | ions)  |               |
| InstallShield                                                       | < Back | lext > Cancel |

- 5. The "Additional Products" window opens.
  - Click "Next >".

| SINUMERIK Integrate Client                        |                      | ×            |
|---------------------------------------------------|----------------------|--------------|
| Additional Products                               |                      |              |
| Please specify if additional products should be i | nstalled/deinstalled |              |
| C Access MyMachine for HMI Advanced Clie          | nt                   |              |
| Access MyMachine Service Client                   |                      |              |
|                                                   |                      |              |
|                                                   |                      |              |
|                                                   |                      |              |
|                                                   |                      |              |
|                                                   |                      |              |
| InstallShield                                     |                      |              |
|                                                   | < Back Ne            | ext > Cancel |

- 6. The "Reconfigurable parameters" window opens.
  - Select the "NO Do not prepare SINUMERIK Integrate client for series start-up" option button.
  - Click "Next >".

| SINUMERIK Integrate Client                   |                        |                  | ×           |
|----------------------------------------------|------------------------|------------------|-------------|
| Reconfigurable parameters                    |                        |                  | X           |
| Would you like to prepare your SINUMERIK Int | egrate Client installa | tion for ghost o | leployment? |
| NO - Do not prepare SINUMERIK Integrate      | Client for Series sta  | rt-up            |             |
| C YES - Prepare SINUMERIK Integrate Client   | for Series start-up    |                  |             |
|                                              |                        |                  |             |
|                                              |                        |                  |             |
|                                              |                        |                  |             |
| InstallShield                                |                        |                  |             |
|                                              | < Back                 | Next >           | Cancel      |

- 7. Activate the following checkboxes:
  - "SINUMERIK Integrate URLs"
  - "Internet proxy configurations"
  - Click "Next >".

| SINUMERIK Integrate Client                     |        |       | ×      |
|------------------------------------------------|--------|-------|--------|
| Reconfigurable parameters                      |        |       | X      |
| Please select the parameters you wish to recon | figure |       |        |
| HMI Softkey to start the product on the made   | hine   |       |        |
| SINUMERIK Integrate URLs                       |        |       |        |
| 🔍 🗹 Internet proxy configurations 🛛 🌙          |        |       |        |
| Generic Driver Support                         |        |       |        |
| Data transfer area and logging settings        |        |       |        |
| Data transfer area location                    |        |       |        |
| Log directory location                         |        |       |        |
| Bootscript download strategy                   |        |       |        |
| SINUMERIK Integrate Client startup parame      | eters  |       |        |
| Time master settings                           |        |       |        |
| InstallShield                                  |        |       |        |
|                                                |        |       |        |
|                                                | < Back | Next> | Cancel |

- 8. The "SINUMERIK Integrate URL configuration" window opens.
  - Configure the URL for connection to MindSphere with http and not with https.
     Enter the following URL in the "MHComm" input field, depending on which MindSphere system you are connected with:

MindSphere V3 Livesystem (<u>http://gateway.eu1.mindsphere.io/api/agentcom-mmmops/v3/ws11</u>)

MindSphere Alibaba (<u>http://gateway.cn1.mindsphere-in.cn/api/agentcom-dimcopt/v3/</u>ws11)

| SINUMERIK In    | itegrate Client                                      | ×            |
|-----------------|------------------------------------------------------|--------------|
| SINUMERI        | K Integrate URL configuration                        |              |
| Please ent      | er SINUMERIK Integrate URLs                          |              |
| IAC             | https://www.epsnetwork.com/Services/HMI/             |              |
| MHComm          | http://sinumerikagentcom-dev.apps.mindsphere.io/ws11 |              |
| InstallShield — | < Back N                                             | ext > Cancel |

- Click "Next >".

- 9. The following prompt is displayed: "Please check internet proxy setting, the product use them to connect to the SINUMERIK Integrate Servers!".
  - Click "OK".

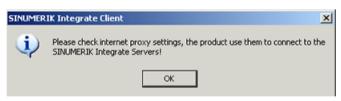

- 10.The "Internet Properties" > "General" window opens.
  - Open the "Connections" tab.

| Internet Pro | operties ? X                                                                            |
|--------------|-----------------------------------------------------------------------------------------|
| General Se   | ecurity   Privacy   Content Connections   rograms   Advanced                            |
| Home page    | e                                                                                       |
|              | To create home page tabs, type each address on its own line.                            |
|              | about:blank                                                                             |
|              | <b></b>                                                                                 |
|              | Use current Use default Use blank                                                       |
| Browsing     | history                                                                                 |
| Ð            | Delete temporary files, history, cookies, saved passwords,<br>and web form information. |
|              | Delete browsing history on exit                                                         |
| Bearch -     | Delete Settings                                                                         |
| P            | Change search defaults. Settings                                                        |
| Tabs —       |                                                                                         |
|              | Change how webpages are displayed in Settings tabs.                                     |
| Appearan     | ice                                                                                     |
| Cold         | ors Languages Fonts Accessibility                                                       |
|              |                                                                                         |
|              | OK Cancel Apply                                                                         |

- 11. The "Connections" window opens.
  - In the "Local Area Network (LAN) settings" group box, click the "LAN settings" button.

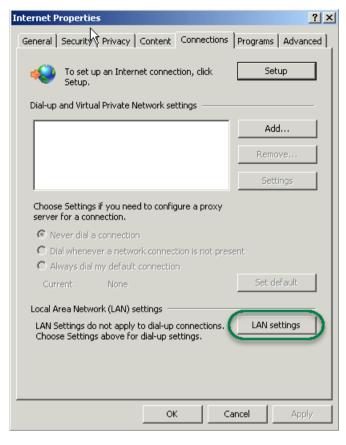

- 12.The "Local Area Network (LAN) settings" window opens. Enter the proxy settings:
  - Deactivate the "Automatically detect settings" checkbox.
  - Deactivate the "Use automatic configuration script" checkbox.
  - In the "Proxy server" group box, select the "Use a proxy server for your LAN ...." check box.
  - Address: iot2040
  - Port (as configured in Apache), e.g.: 8082
  - Deactivate the "Bypass proxy server for local addresses" checkbox.
  - Click "OK".

| Local Area Network (LAN) Settings                                                                                                    | × |
|----------------------------------------------------------------------------------------------------|---|
| Automatic configuration<br>Automatic configuration<br>Automatic configuration<br>use of manual settings, disable automatic configuration.<br>Automatically detect settings<br>Use automatic configuration script |   |
| Address                                                                                                    |   |
| Proxy server Use a proxy server for your LAN (These settings will not apply to dial-up or VPN connections). Address: iot2040 Port: 8082 Advanced Bypass proxy server for local addresses                         |   |
| OK Cancel                                                                                                    |   |

- 13. The "Detected internet connection settings" window opens. The defined proxy settings are shown for checking.
  - Click "Next >".

| SINUMERIK Integrate Client                     |        |        | X        |
|------------------------------------------------|--------|--------|----------|
| Detected internet connection settings          |        |        | AL.      |
| Are these internet connection settings correct | ?      |        |          |
| Current Settings:                              |        |        |          |
| Proxy server enabled:<br>ON                    |        |        | <u> </u> |
| FixpProxy server configured:<br>ON             |        |        |          |
| Proxy server address:<br>iot2040               |        |        |          |
| Proxy server port:<br>8082                     |        |        |          |
| Automatic proxy configuration script:          |        |        |          |
| Automatically detect settings:<br>OFF          |        |        | <b>_</b> |
| T                                              |        |        | ▶        |
| InstallShield                                  |        |        |          |
|                                                | < Back | Next > | Cancel   |

- 14. The following question is displayed: "Do you need proxy authentication?"
  - Click the "No" button.

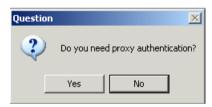

- 15.Select the "Fix internal security settings" check box.
  - Click "Next >".

| SINUMERIK            | ( Integrate Client                                                                                                    | × |
|----------------------|----------------------------------------------------------------------------------------------------|---|
| Detected             | d Internet Security Settings                                                                                                    |   |
| 1                    | Warning! As recommended in the Installation Guide, these Internet Explorer settings<br>must be enabled:                                 |   |
|                      | ad signed ActiveX controls                                                                                                    |   |
|                      | Þ                                                                                                    |   |
|                      | an fix the internet security settings or you can continue and install the product at your<br>,, but some features may work incorrectly. |   |
| Fix in InstallShield | nternel security settings                                                                                                    | _ |
|                      | < Back Next > Cancel                                                                                                    |   |

16.The "Start copying files" window opens.

The specified proxy settings are displayed for validation.

Click "Next >".

| SINUMERIK Integrate Client                                                                                                    |        |        | ×      |
|----------------------------------------------------------------------------------------------------|--------|--------|--------|
| Start copying files                                                                                                    |        |        | XX     |
| Setyp has enough information to start copying t<br>cHâhge any settings, click Back. If you are sat<br>copying files.                                                                                                    |        |        |        |
| Current Settings:                                                                                                    |        |        |        |
| Prepare SINUMERIK Integrate Client installatio<br>OFF<br>SINUMERIK Integrate URL for the IAC:<br>https://www.epsnetwork.com/Services.<br>SINUMERIK Integrate URL for the MHComm:<br>http://sinumerik.agentcom-dev.apps.min | /нмі/  |        | ×      |
| InstallShield                                                                                                    |        |        |        |
|                                                                                                    | < Back | Next > | Cancel |

17. The "Maintenance Complete" window opens.

- Click "Finish>" to complete the installation.

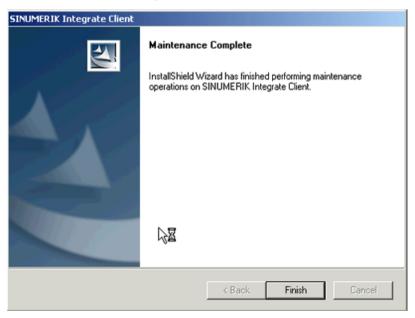

# 3.4.5.3 SINUMERIK control with SINUMERIK Operate - Setting the proxy

This chapter describes configuring the SINUMERIK Integrate Client for SINUMERIK Operate.

### Procedure

- 1. The "Settings" window is open. Press the "URLs>" softkey.
- 2. Press the "Settings" softkey and select the following settings:
  - Directory: Select the "User" entry in the "Directories" drop-down list.
  - Display home page: Activate the "Overwrite here" checkbox.
  - RenderService: Activate the "Overwrite here" checkbox.
  - Web service URL: Activate the "Overwrite here" checkbox.
  - Configure the URL for connection to MindSphere with http, and not with https.
     Enter the following web service URL depending on which MindSphere system you are connected with:

MindSphere V3 Livesystem (<u>http://gateway.eu1.mindsphere.io/api/agentcom-mmmops/</u><u>v3/ws11</u>)

MindSphere Alibaba (<u>http://gateway.cn1.mindsphere-in.cn/api/agentcom-dimcopt/v3/ws11</u>)

- Enter the required value in the "Send timeout in seconds" input field (default value is 200). For MindSphere, a value of "20" is recommended, and activate the "Overwrite here" option box.
- Enter the required value in the "Receptions timeout in seconds" input field (default value is 200). For MindSphere, a value of "20" is recommended, and activate the "Overwrite here" option box.

|                                |         |      |                         | 4                  |
|--------------------------------|---------|------|-------------------------|--------------------|
|                                |         |      |                         |                    |
| Directories:                   |         | User | <b>v</b>                |                    |
| Display home page              |         |      | 🗹 Overwrite here        |                    |
|                                |         |      |                         |                    |
| RenderService                  |         |      | 🗹 Overwrite here        |                    |
|                                |         |      |                         |                    |
| URL Web service                |         |      | <b>⊘</b> 0verwrite here |                    |
| http://lines.spps.mindiphores. | kävett. |      |                         |                    |
| Send timeout in seconds        | 20      |      | ✓ Overwrite here        | ×                  |
| Reception timeout in seconds   | 20      |      | <b>⊘</b> 0verwrite here | Cancel             |
| <u>A</u>                       |         |      |                         | ок                 |
| Settings                       |         |      | Teleservice             | Online<br>services |

 Configure the fixed proxy in SINUMERIK in the following format: <ip-address>:<port>: <ip-address>: IP address of the IoT2040 <port>: Port used by Apache:

Port 8082

Press the "OK" softkey.

## Example

The IP address of IoT2040 is 192.168.0.198, this results in the following configuration:

• MindSphere V3 Livesystem: 192.168.0.198:8082

|                        |                 |      |   |                |             | 2                  |
|------------------------|-----------------|------|---|----------------|-------------|--------------------|
|                        |                 |      |   |                |             |                    |
|                        |                 |      |   |                |             |                    |
| Directories:           |                 | User |   | $\checkmark$   |             |                    |
| 🗌 Automatic            |                 |      |   | 🗹 Overu        | urite here  |                    |
| Use praxy script       |                 |      |   | <b>⊘</b> 0veru | urite here  |                    |
| URL (proxy script)     |                 |      |   |                |             |                    |
| <b>∠</b> Use fix proxy |                 |      |   | 🗹 Overu        | urite here  |                    |
| Praxy 1                | 192.168.0.198:8 | 882  |   |                |             |                    |
| Praxy 2                |                 |      |   |                |             |                    |
| Praxy 3                |                 |      |   |                |             |                    |
| Direct                 |                 |      |   | 🗹 Overu        | urite here  | X<br>Cancel        |
|                        | _               | _    | _ | _              |             | ОК                 |
| Settings               |                 |      |   |                | Teleservice | Online<br>services |

### Error correction in the proxy connection

The certificate is generated with the general name IoT2040. Rather than the IP address, it may be necessary to use FQDN: IoT2040 to access the proxy. If the IoT2040 is accessed with the DNS, no further action is required.

- If no DNS is used, extend the host files with the IP and the name of the IoT2040. In the PCU 50, the file is stored in the following directory: C:\Windows\System32\drivers\etc\hosts
- 2. In the following example, add the following file to the "Host": 192.168.0.198 IoT2040
- 3. Enter the desired setting in the text box "Proxy 1", for example: "IoT2040:8082".

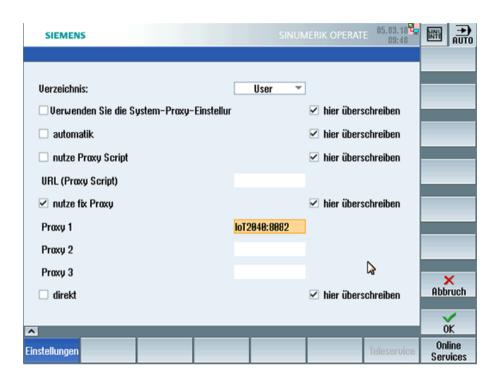

# 3.4.6 Backup the root access to the IoT2040 Box - Optional

Although this step is optional, we recommend that this configuration is performed for security reasons.

## 3.4.6.1 Setting the password for root user

No default root password is set.

For security reasons, it is recommended that the root password is set as soon as possible.

## Procedure

1. Open a remote session with PuTTY and enter the following command: passwd

```
2. You are requested to enter a new password:
Enter the new password as specified:
Changing password for root
Enter the new password (minimum of 5 characters)
Please use a combination of upper and lower case letters and
numbers.
New password:
```

- 3. Repeat the password: Re-enter new password:
- 4. The following is then displayed: passwd: password changed. root@iot2000:~# The password is set.

### 3.4.6.2 Generating SSH key pairs

### Procedure

- Create the directory in which the keys are stored: mkdir -p ~/.ssh
- 2. Create the key pairs: ssh-keygen -t rsa
  - Generate the key pair "public/private rsa".
  - Enter the storage location of the key, e.g. /home/root/.ssh.
  - Enter the password.
     If you do not enter a password, then leave the entry empty.
  - Repeat the password.

Your identification is stored in the following directory: /home/root/.ssh/id\_rsa. Your public key is stored in the following directory: /home/root/.ssh/id\_rsa.pub. The fingerprint of the key is shown as follows: SHA256:vN0v+nIMO0Nb5LIOBkZ8upv//a4wwf/8Z1IDg7T.lcMvrg.root@iot2000

SHA256:vN0y+nIMQ0Nb5UOBkZ8upyVa4wwf/8Z1IDg7TJcMvrg root@iot2000 The Randomart Image of the key is:

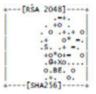

- 3. Copy the public key with the command "ssh-copy-id" to the authorization files of the new SINUMERIK control.
- 4. Ensure that the example name and the IP address have been replaced:

```
cat ~/.ssh/id_rsa.pub | ssh root@192.168.0.198 "mkdir -p ~/.ssh &&
cat >> ~/.ssh/authorized keys
```

- The following will be displayed:

```
The authenticity of host '192.168.0.198 (192.168.0.198)' can't
be established.
ECDSA key fingerprint is
SHA256:KwhYZhX1APiu1K0WXUkTmzF35S9VDhqv0YcFo5/KSWg.
Are you sure you want to continue connecting (yes/no)? yes
Warning: Permanently added '192.168.0.198' (ECDSA) to the list
of known hosts.
DISPLAY "(null)" invalid; disabling X11 forwarding
```

You can find more information on key pairs at

ssh key (https://www.yoctobe.com/servers/setting-up-ssh-keys/)

### 3.4.6.3 Generating the private key in PuTTY format

PuTTY SSH and the WinSCP client for Microsoft Windows do not use the same key format as the OpenSSH client. For this reason, a new SSH public and private key must be created with the PuTTYgen tool or an existing OpenSSH private key converted.

## Procedure

1. Download the generated private key from the IoT2040 into the local SINUMERIK control, into the following directory: /home/root/.ssh/id\_rsa.

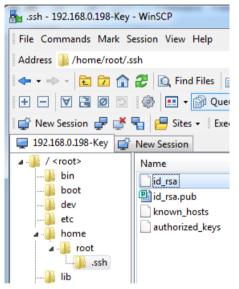

- 2. Start the PuTTY Key Generator by double-clicking "PuTTYgen".
  - PuTTY

    Pageant
    PSFTP
    PUTTY Manual
    PUTTY Tel
    PUTTY
    SP PuTTY
    SP PuTTY
    PUTTY
    PUTTY

- 3. The "PuTTY Key Generator" window opens. There is still no key.
  - Click "Load" in the "Actions" area.
     Load the file with private key "id\_rsa".

| ile Veh C                                     | onversions Help                                      |                        |                 |          |
|-----------------------------------------------|------------------------------------------------------|------------------------|-----------------|----------|
| Key<br>No key.                                |                                                      |                        |                 |          |
|                                               |                                                      |                        |                 |          |
| Actions<br>Generate a r                       | ublic/private key pai                                | r                      |                 | Generate |
| Generate a p                                  | ublic/private key pai                                | r                      |                 | Generate |
| Generate a p<br>Load an exis                  | ting private key file                                | ,                      |                 | Load     |
| Generate a p                                  | ting private key file                                | r<br>[                 | Save pyblic key | Load     |
| Generate a p<br>Load an exis                  | ting private key file                                | ,<br>[                 | Save pyblic key | Load     |
| Generate a p<br>Load an exist<br>Save the get | ting private key file<br>nerated key<br>to generate: | r<br>SSH-2 <u>B</u> SA |                 | Load     |

 The "PuTTYgen Notice" window opens and a message indicates the success of the operation. Click "OK".

| PuTTYge | n Notice |                                                                 | x |
|---------|----------|-----------------------------------------------------------------|---|
| (       |          | private key).<br>ith PuTTY, you need to<br>vate key" command to |   |
|         |          | ОК                                                              |   |

- 5. The "PuTTY Key Generator" window opens. The key is displayed.
  - In the "Actions" area, click "Save private key".

| PuTTY Key Generate                       | or .                                                                                         |                 | 8 ×              |
|------------------------------------------|----------------------------------------------------------------------------------------------|-----------------|------------------|
| <u>File Key Conversio</u>                | ns <u>H</u> elp                                                                              |                 |                  |
| Key                                      |                                                                                              |                 |                  |
| Public key for pasting                   | nto OpenSSH authorized_                                                                      | ceys file:      |                  |
| C4hjeb1/LsOtpfb1gn3<br>N51rhVOs+GmjsXIID | AAADAQABAAABAQCv&<br>57Qm/uUQQIrMiaasYeGI2<br>UQ81IL4uEltfeZgOhnQVI<br>9vI4rM9ObcgiL1FPPUVkF |                 | ÷.               |
| Key fingerprint:                         | ssh-rsa 2048 a1f5f3b6                                                                        | 40:14)          |                  |
| Key gomment:                             | imported-openssh-key                                                                         |                 |                  |
| Key passphrase:                          |                                                                                              |                 |                  |
| Confirm passphrase:                      |                                                                                              |                 |                  |
| Actions                                  |                                                                                              |                 |                  |
| Generate a public/priv                   | ate key pair                                                                                 |                 | Generate         |
| Load an existing privat                  | e key file                                                                                   |                 | Load             |
| Save the generated keep                  | ay 🗌                                                                                         | Save pyblic key | Save private key |
| Parameters                               |                                                                                              |                 |                  |
| Type of key to general<br>SSH-1 (RSA)    | e:<br>SSH-2 <u>R</u> SA                                                                      | SSI             | H-2 <u>D</u> SA  |
| Number of bits in a ger                  | nerated key:                                                                                 |                 | 1024             |
|                                          |                                                                                              |                 |                  |

6. The new file, e.g. "id\_rsa\_PUTTY.ppk", is now created.

## 3.4.6.4 Connect to the IoT2040 using the private key

### Requirement

Create the connection to the IoT2040 either with WinSCP or with PuTTY once you have installed the private key, e.g. "id\_rsa\_PUTTY.ppk".

You can find more information at: Generating the private key in PuTTY format (Page 83).

### Procedure

1. Login to WinSCP.

| J 192.168.0.198-Key | ^ | Session<br>Ele protocol: |           |              |
|---------------------|---|--------------------------|-----------|--------------|
|                     |   | SFTP                     |           |              |
|                     |   | Host name:               |           | Port number: |
|                     |   | 192.168.0.198            |           | 22           |
|                     |   | User name:               | Eassword: |              |
|                     |   | root                     |           |              |
|                     |   | Edit                     |           | Advanced 🔻   |
|                     |   |                          |           |              |
|                     |   |                          |           |              |
|                     | - |                          |           |              |

2. Select Edit > Advanced > SSH > Authentication > Authentication parameters > Private key file.

| dvanced Site Settings          |                                                  |      |  |  |  |
|--------------------------------|--------------------------------------------------|------|--|--|--|
| Environment                    | Dypass authentication entirely                   |      |  |  |  |
| - Directories<br>- Recycle bin | Authentication options                           |      |  |  |  |
| - SFTP                         | Attempt authentication using Pageant             |      |  |  |  |
| Shell                          | Attempt keyboard-interactive' authentication     |      |  |  |  |
| - Proxy                        | Respond with password to the first prompt        |      |  |  |  |
| - Tunnel<br>SSH                | Attempt TIS or CryptoCard authentication (SSH-1) |      |  |  |  |
| Key exchange                   | Authentication parameters                        |      |  |  |  |
| - Authentication<br>- Bugs     | Allow agent forwarding                           |      |  |  |  |
| Note                           | Private key file:                                |      |  |  |  |
|                                | D:\work\id_rsa_PUTTY.ppk                         |      |  |  |  |
|                                | GSSAPI                                           |      |  |  |  |
|                                | Attempt GSSAPI authentication                    |      |  |  |  |
|                                | Allow GSSAPI gredential delegation               |      |  |  |  |
|                                |                                                  |      |  |  |  |
|                                |                                                  |      |  |  |  |
|                                | J                                                |      |  |  |  |
| Çolor 🔻                        | OK Cancel                                        | Help |  |  |  |

3. Deactivate the login with user name and password.

# Note

### **Ensure** login

Perform this step only when you are sure that you can login with the created private key! Otherwise, you can no longer login to the IoT2040 and must reinstall the firmware.

- Create a backup before you perform the next steps.
- Open the file "/etc/ssh/sshd\_config".
- Change the parameter: PermitRootLogin without-password.
- Change the parameter: PermitEmptyPasswords no.
- Remove any superfluous packages from the Yokto image (optional).
   For security reasons, we recommend that the superfluous packages and binaries made available in the default image of the IoT2040 are deleted.
- opkg remove gdbserver --force-removal-of-dependent-packages
- opkg remove gdb-dev

Installation/configuration

3.4 SIMATIC IoT2040

- opkg remove gdb

# 3.5 Commissioning of 3rdPartyController/ FANUC/ MTConnect

## 3.5.1 Overview

## Requirement

- Windows 7 SP1
- The up-to-date Windows patches must be installed
- .NET Framework as of 4.x must be installed
- MicrosoftEasyFix51044 must be installed so that TLS 1.2 functions You can find more information on MicrosoftEasyFix51044 at: Microsoft support (<u>https://support.microsoft.com/en-us/help/3140245/update-to-enable-tls-1-1-and-tls-1-2-as-a-default-secure-protocols-in#easy</u>) The direct download link is: Download microsoftEasyFix51044 (<u>https://aka.ms/easyfix51044</u>)
- Visual C++ (free software for Visual Studio 2015 or higher) must be installed
- SINUMERIK Integrate Client version 4.12.0.21
- To establish a connection to MindSphere, TLS 1.2 Support must be activated.
   Further information about MindSphere can be found in the Installation Manual SINUMERIK Integrate MMP, MMT, AMC, AMP, AMM/E, AMD.

## Introduction

In order to use ManageMyMachines with FANUC control systems, you must carry out the following installations and configurations:

- Install the SINUMERIK Integrate/ePS Client Information on SINUMERIK Integrate/ePS Client can be found at: Installing the SINUMERIK Integrate client (Page 89)
- Install the FanucModule You can find information on installation at: Installation with the 3rdPartyController (Page 98)
- Integrate the FanucModule in the SINUMERIK Integrate/ePS client You can find information on integration at: Replace the current driver with the Fanuc driver (Page 100)
- Integrate MTConnect in the SINUMERIK Integrate/ePS client Information on integration can be found at: Replace the current driver with the MTConnect driver (Page 101)
- Configure the FanucModule and MindSphere You can find information on configuration at: Configuring FanucModule and MindSphere (Page 104)

- Configure the FanucModule and MindSphere Information on configuration can be found at: Configuring MTConnect and MindSphere (Page 105)
- 7. Configure customized settings in MindSphere Information about the configuration can be found at: Integrating variables (Page 107)

If you no longer wish to use the 3rdPartyController, then uninstall the software Information on the uninstallation can be found at: Uninstalling 3rdPartyController (Page 115)

## Note

## File upload

The file upload is not currently supported on Fanuc controls because of the lack of drivers.

# 3.5.2 Installing the SINUMERIK Integrate client

## Procedure

- 1. Start the SINUMERIK control system in the Windows service mode.
- 2. Open the installation directory.
- 3. Start the "setup.exe" setup file by double-clicking.
  - If you have not installed the appropriate Internet Explorer, a message will appear indicating this, e.g. "The program requires Internet Explorer 6 or higher". Installation is canceled and you must install the appropriate Internet Explorer first. Then restart the client installation.

 The welcome dialog box opens. The installation language is English. Click "Next >" to start the installation.

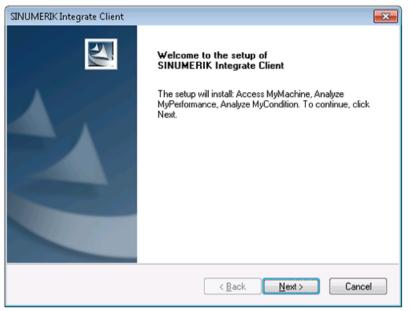

- 5. The "License Agreement" window opens. Read the license agreement.
  - Click "Print" if you want to print out the terms.
  - Then activate the "I accept the terms of the license agreement" checkbox and click "Next >".
    - OR -
    - Click "< Back" to return to the previous window.

| SINUMERIK Integrate Client                                                                                                    | ×  |
|----------------------------------------------------------------------------------------------------|----|
| License Agreement Please read the following license agreement carefully, inclusive the security guidelines.                                                                                                    | 4  |
| The following notes and conditions shall apply for Software provided by<br>Siemens by installing on your system, by filing a copy on your system<br>during the installation or by making available the Software in any other<br>way.<br>Please note: | •  |
| This software is protected under German and/or foreign Copyright Laws<br>and provisions in international treaties. Unauthorized reproduction and<br>distribution of this software or parts of it is liable to prosecution. It will be                | Ŧ  |
| Laccept the terms of the license agreement     Den Source License Agreeme InstallShield                                                                                                    | nt |
| < <u>B</u> ack <u>N</u> ext > Canc                                                                                                    | el |

- 6. The "Installation mode" window opens.
  - Select the "Expert mode (with additional installation options)" checkbox.
  - Click "Next >".

| SINUMERIK Integrate Client                                                                     |                              | ×      |
|------------------------------------------------------------------------------------------------|------------------------------|--------|
| Installation mode                                                                              |                              | 22     |
| Please specify installation mode                                                               |                              |        |
| Standard mode                                                                                  |                              |        |
| Expert mode (with additional installation opt<br>Expert mode (with additional installation opt | ons)                         |        |
| InstallShield                                                                                  |                              |        |
|                                                                                                | < <u>B</u> ack <u>N</u> ext> | Cancel |

- 7. The "Controller configuration" window opens.
  - Activate the "Industrial PC" checkbox.
  - Click "Next >".

| SINUMERIK Integrate Client                                            |                                      |
|-----------------------------------------------------------------------|--------------------------------------|
| Controller configuration                                              |                                      |
| Please select your controller                                         |                                      |
| <ul> <li>SINUMERIK</li> <li>SIMATIC</li> <li>Industrial PC</li> </ul> |                                      |
| InstallShield                                                         | < <u>B</u> ack <u>N</u> ext > Cancel |

- 8. The "Additional Products" window opens.
  - Click "Next >".

| SINUMERIK Integrate Client                                            | <b>—</b> ×   |
|-----------------------------------------------------------------------|--------------|
| Additional Products                                                   |              |
| Please specify if additional products should be installed/deinstalled |              |
| Access MyMachine Service Client                                       |              |
|                                                                       |              |
|                                                                       |              |
|                                                                       |              |
|                                                                       |              |
|                                                                       |              |
| InstallShield                                                         |              |
| < <u>B</u> ack Ne                                                     | ext > Cancel |

- 9. The "Choose Destination Location" window opens and the installation directory is displayed.
  - Click "Next >".
     OR Click "Change..." to change the directory.

| SINUMERIK       | Integrate Client                                                         |                              | <b>—</b> ×     |
|-----------------|--------------------------------------------------------------------------|------------------------------|----------------|
|                 | Destination Location<br>Ider where setup will install files.             |                              |                |
|                 | Install SINUMERIK Integrate Client to:<br>C:\Program Files (x86)\Siemens |                              | <u>C</u> hange |
| InstallShield - |                                                                          | < <u>₿</u> ack <u>N</u> ext> | Cancel         |

- 10.The "Reconfigurable parameters" window opens. Activate the checkbox:
  - "SINUMERIK Integrate URLs"
  - "Internet proxy configurations"
  - "SINUMERIK Integrate Client startup parameters"
  - Click "Next >".

| SINUMERIK Integrate Client                                                                                                    | <b>—</b> |
|----------------------------------------------------------------------------------------------------|----------|
| Reconfigurable parameters                                                                                                    |          |
| Please select the parameters you wish to reconfigure                                                                                                    |          |
| <ul> <li>SINUMERIK Integrate URLs</li> <li>Internet proxy configurations</li> <li>Generic Driver Support</li> <li>Data transfer area and logging settings</li> <li>Data transfer area location</li> <li>Log directory location</li> <li>Bootscript download strategy</li> <li>SINUMERIK Integrate Client startup parameters</li> </ul> |          |
| InstallShield <u>Rext &gt;</u>                                                                                                    | Cancel   |

- 11. The "SINUMERIK Integrate URL configuration" window opens. The proxy server is required to connect the control with MindSphere. Enter the following web service URL in the "MHComm" input field, depending on which MindSphere system you are connected with:
  - MindSphere V3 Livesystem (<u>https://gateway.eu1.mindsphere.io/api/agentcom-mmmops/v3/ws11</u>)
  - MindSphere Alibaba (<u>https://gateway.cn1.mindsphere-in.cn/api/agentcom-dimcopt/v3/ws11</u>)

Click "Next >".

| SINUMERIK Int   | egrate Client 🛛                                          |
|-----------------|----------------------------------------------------------|
| SINUMERIK       | Integrate URL configuration                              |
| Please ente     | r SINUMERIK Integrate URLs                               |
| IAC             | https://www.epsnetwoit.com/detviceszHMI/                 |
| MHComm          | https://inumenik-agenteenedete.agostmindspheretio/ses11] |
| InstallShield — | < <u>B</u> ack <u>Next</u> > Cancel                      |

12. The following message is displayed.

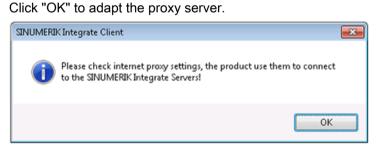

13.The "Detected internet connection settings" window is displayed. Click "Next >".

| SINUMERIK Integrate Client                                                                                            |                   |
|----------------------------------------------------------------------------------------------------|-------------------|
| Detected internet connection settings                                                                                 |                   |
| Are these internet connection settings correct?                                                                       |                   |
| Current Settings:                                                                                                    |                   |
| Proxy server enabled:<br>OFF<br>Automatic proxy configuration script:<br>OFF<br>Automatically detect settings:<br>OFF | •                 |
| 4                                                                                                    |                   |
| InstallShield                                                                                                    | ack Next > Cancel |

14.The "Detected Internet Security Settings" window is displayed.

- Activate the "Fix internal security settings" checkbox.
- Click "Next >".

| SINUMERIK Integrate Client                                                                                                    | ×   |
|----------------------------------------------------------------------------------------------------|-----|
| Detected Internet Security Settings                                                                                                    |     |
| Warning! As recommended in the Installation Guide, these Internet Explorer settir<br>must be enabled:                                               | ngs |
| Download signed ActiveX controls<br>Not enabled<br>Allow paste operations via script<br>Not enabled                                                 | *   |
| ٠                                                                                                    | E   |
| Setup can fix the internet security settings or you can continue and install the product at yo<br>own risk, but some features may work incorrectly. |     |

- 15. The "Startup Parameter Configuration" window opens. Activate the option box:
  - "Activate services"
  - "Automatically start SINUMERIK Integrate Client on the machine at startup"
  - Click "Next >".

| SINUMERIK Integrate Client                                                          |
|-------------------------------------------------------------------------------------|
| Startup parameter configuration<br>Please configure startup parameters              |
| Deferred startup of SINUMERIK Integrate Client                                      |
| 0 Delay of the startup of the SINUMERIK Integrate Client on the machine (sec) 0-300 |
| Slow internet connection                                                            |
| Configure SINUMERIK Integrate to use a slow internet connection                     |
| Start of SINUMERIK Integrate Client                                                 |
| Activate services                                                                   |
| Automatically start SINUMERIK Integrate Client on the machine at startup            |
| Suppress splash screen on startup                                                   |
| InstallShield                                                                       |
| < <u>B</u> ack <u>N</u> ext > Cancel                                                |

16. The "Start copying files" window opens and the settings made are displayed.

- Click "Next >" to copy the data to the SINUMERIK control.

| SINUMERIK Integrate Client                                                                                                    | ×         |
|----------------------------------------------------------------------------------------------------|-----------|
| Start copying files                                                                                                    |           |
| Setup has enough information to start copying the program files. If you<br>change any settings, click Back. If you are satisfied with the settings,<br>copying files.                                                                                                    |           |
| Current Settings:                                                                                                    |           |
| Selected Configuration:<br>Other (i.e. Industrial PC)<br>Application target folder:<br>C:\Program Files (x86)\Siemens<br>Free space on target drive:<br>13525 MBYTES<br>SINUMERIK Integrate URL for the IAC:<br>https://www.epsnetwork.com/Services/HMI/<br>SINUMERIK Integrate URL for the MHComm:<br>https://sinumerikagentcom-dev.apps.mindsphere.io/ws11 | · H       |
| <                                                                                                    | Þ         |
| InstallShield                                                                                                    |           |
| < <u>B</u> ack Nex                                                                                                    | t> Cancel |

17.The "InstallShield Wizard Complete" window opens. Click "Finish".

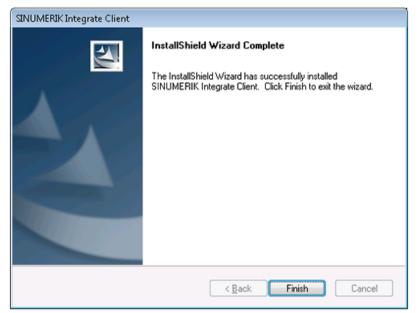

18.You see a message to execute a restart. To do this, click "OK".

| SINUMERIK In | ntegrate Client 💽                                             |
|--------------|---------------------------------------------------------------|
| нт <b>()</b> | he system will be restarted now to complete the installation. |
|              | ОК                                                            |

# 3.5.3 Installation with the 3rdPartyController

# Procedure

- 1. Double-click the file "3rdPartyControllerSetup.exe".
  - If you have not installed the appropriate Internet Explorer, a message will appear indicating this, e.g. "The program requires Internet Explorer 6 or higher". Installation is canceled and you first have to install the appropriate Internet Explorer. Then restart the client installation.
- The welcome screen opens. The installation language is English. Click "Next >".

| 討 3rd | PartyController - InstallSh | ield Wizard                                                                                               |
|-------|-----------------------------|----------------------------------------------------------------------------------------------------|
|       | SIEMENS                     | Welcome to the InstallShield Wizard for<br>3rdPartyController                                             |
|       |                             | The InstallShield(R) Wizard will install 3rdPartyController on<br>your computer. To continue, click Next. |
|       | SINUMERIK                   | WARNING: This program is protected by copyright law and international treaties.                           |
|       |                             | < Back Next > Cancel                                                                                      |

3. Use the recommended installation folder for the installation of the 3rdPartyController.

| 😸 3rdPartyController - InstallShield Wizard         | <b>—</b> × |
|-----------------------------------------------------|------------|
| Sinumerik Integrate Home Page                       | E          |
| Home Page: https://www.epsnetwork.com/Services/HMI/ | 1          |
|                                                     |            |
|                                                     |            |
| InstallShield < Back Next >                         | Cancel     |

# 4. Click "Next>".

The installation is performed.

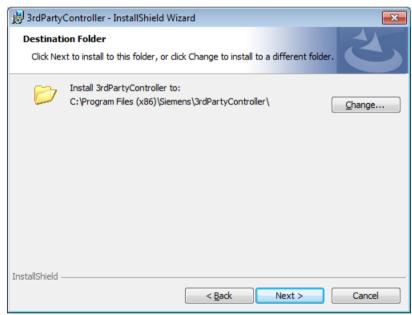

- 5. You are prompted to restart the system after the installation has been completed. Click the "No" button to edit the settings and replace the current drivers with your drivers. Currently, 2 drivers are available in the 3rdPartyController package:
  - Fanuc driver
  - MTConnect driver

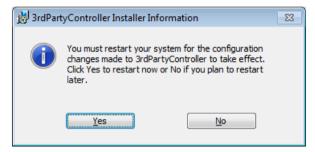

6. After you have installed your drivers, perform a restart.

# 3.5.4 Replace the current driver with the Fanuc driver

### Procedure

To integrate "FanucModule", you have to replace the current driver with the Fanuc driver. To do this, adapt the "settings.ini" configuration file of the client.

If the client was installed in the standard directory, then the "settings.ini" file is located in the following directory:

- C:\Program Files(x86)\Siemens\MH\settings.ini
- 1. Open the file with any editor.
- 2. Search the following entries:
  - [DispatcherConfig],
  - [DispatcherLibraries]
  - [GenTechConfig]

```
3.5 Commissioning of 3rdPartyController/ FANUC/ MTConnect
```

```
3. Change these areas as follows:
      [DispatcherConfig]
      ; Primary="ePSStore"
      Primary="ePSFanuc"
      [DispatcherLibraries]
     ePSStore="GenTechAccess.dll"
      ePSFanuc="GenTechAccess.dll"
      [DispatcherMapping]
      [GenTechConfig]
      ePSStore="GTePSDataStore.ePSDataStoreRequestFacto"
      ePSFanuc="{f36e2831-f2f5-4788-b25f-0d5c6b5f524e}"
         settings.ini - Notepad
                                                                                                                                               File Edit Format View Help
MAXFILECOUNT = 5000
        STATION_NAME = ""
         8400/DI/810 mit HMI-Adv à HMI_TYPE = ADVANCED, CONTOLLER_TYPE = NC
57 mit TL 2000 V1.x -v6.x mit HMI-Advanced à HMI_TYPE = ADVANCED, CONTROLLER_TYPE = PLC
57 mit TL 2000 V6.x mit HMI-Base à HMI_TYPE = BASE, CONTROLLER_TYPE = PLC
sonstiges à HMI_TYPE = UNRXNOWN, CONTROLLER_TYPE = UNRXNOWN
        CONFIGURATION_TYPE =7
        :Installation
: HMI_TYPE possible values {ADVANCED, BASE, UNKNOWN}
HMI_TYPE =UNKNOWN
        : CONTROLLER_TYPE possible values {NC, PLC, UNKNOWN}
CONTROLLER_TYPE =UNKNOWN
        ; Is the regie server deactivated {true, false}
StartRemoteAccessAsIPC =true
        ServiceActive = 1
        ; DataTransferService directories
DTS_DIR ="C:\Program Files (x86)\Siemens\tmp\MhDts"
DTS_TMP_DER ="C:\Program Files (x86)\Siemens\tmp\MhDtsTmp"
DTS_MX_TSQ_SIZE =104857
McEditControlAvailable=0
          hDdeService]
ervervisible = 0
        [MhController]
Servervisible = 1
BootDelayTime = 0
ShowSplashScreen = 1
OfflineDetectTime = 0
        [SERVER]
SendJobActiveToServer = false
```

4. Save your changes and restart the computer to activate the changes.

# 3.5.5 Replace the current driver with the MTConnect driver

### Procedure

To integrate "MTConnect", you have to replace the current driver with the MTConnect driver. To do this, adapt the "settings.ini" configuration file of the client.

If the client was installed in the standard directory, then the "settings.ini" file is located in the following directory:

C:\Program Files(x86)\Siemens\MH\settings.ini

1. Open the file with any editor.

| rganize 👻 🔃 Open 💌 Print New fo        | older                                   |                  |                    | 10 ×     |  |
|----------------------------------------|-----------------------------------------|------------------|--------------------|----------|--|
| 🎉 _INSTALL                             | * Name                                  | Date modified    | Туре               | Size     |  |
| Documents and Settings                 |                                         | 18.07.2008 10:51 | mygeneseeee        | 2 KB     |  |
| 🎉 PerfLogs                             | <ul> <li>FileWatch.ini</li> </ul>       |                  | Configuration sett |          |  |
| 🎉 Program Files                        | GenTechAccess.dll                       | 06.07.2017 22:21 | Application extens | 96 KB    |  |
| 🎉 Program Files (x86)                  | GTePSDataStore.dll                      | 06.07.2017 22:27 | Application extens | 156 KB   |  |
| Common Files                           | GTOPC.dll                               | 06.07.2017 22:26 | Application extens | 128 KB   |  |
| InstallShield Installation Information | MachineHandler.exe                      | 06.07.2017 22:20 | Application        | 1.568 KB |  |
| Internet Explorer                      | MhDdeService.exe                        | 06.07.2017 22:18 | Application        | 488 KB   |  |
| Microsoft.NET                          | OpcDataTransfer.exe                     | 06.07.2017 22:26 | Application        | 612 KB   |  |
| MSBuild                                | <ul> <li>OpcDataTransfer.ini</li> </ul> | 08.08.2008 18:40 | Configuration sett | 1 KB     |  |
| MSIMI 4.0                              | ProxyAuthentCfg.exe                     | 06.07.2017 22:25 | Application        | 88 KB    |  |
| Reference Assemblies                   | proxycfg.exe                            | 31.03.2005 10:13 | Application        | 23 KB    |  |
| Siemens                                | Qt3Support4.dll                         | 23.04.2009 14:37 | Application extens | 2.252 KB |  |
| Documentation                          | QtCore4.dll                             | 23.04.2009 14:37 | Application extens | 1.500 KB |  |
| Eanuc                                  | QeGui4.dll                              | 23.04.2009 14:37 | Application extens | 6.052 KB |  |
| Panuc     MH                           | QtNetwork4.dll                          | 23.04.2009 14:37 | Application extens | 548 KB   |  |
|                                        | QtSql4.dll                              | 23.04.2009 14:37 | Application extens | 172 KB   |  |
| tmp Uninstall Information              | QtXml4.dll                              | 23.04.2009 14:37 | Application extens | 332 KB   |  |
| Uninstall Information Windows Defender | SBF.dll                                 | 20.03.2009 11:41 | Application extens | 1.564 KB |  |
|                                        | <ul> <li>settings.ini</li> </ul>        | 30.04.2018 14:14 | Configuration sett | 7 KB     |  |
| Windows Mail                           | SimaticAccess.dll                       | 06.07.2017 22:25 | Application extens | 280 KB   |  |
| Windows Media Player                   | SinumerikAccess.dll                     | 06.07.2017 22:24 | Application extens | 496 KB   |  |
| Windows NT                             | TestApplMachineModelData.xml            | 14.11.2008 15:08 | XML Document       | 2 KB     |  |
| Windows Photo Viewer                   | TestGlobalMachineModelData.xml          | 14.11.2008 15:08 | XML Document       | 3 KB     |  |
| Windows Portable Devices               | - SXLdII                                | 20.03.2009 11:41 | Application extens | 112 KB   |  |
| Windows Sidehar                        | <ul> <li>E varias</li> </ul>            | 20102200911341   | Abbacanou essenar  | 112 ND   |  |

- 2. Search the following entries:
  - [DispatcherConfig],
  - [DispatcherLibraries]
  - [GenTechConfig]

```
3.5 Commissioning of 3rdPartyController/ FANUC/ MTConnect
```

```
3. Change these areas as follows:
      [DispatcherConfig]
      ; Primary="ePSStore"
     Primary="ePSMTConnect"
      [DispatcherLibraries]
     ePSStore="GenTechAccess.dll"
     ePSMTConnect="GenTechAccess.dll"
      [DispatcherMapping]
      [GenTechConfig]
     ePSStore="GTePSDataStore.ePSDataStoreRequestFacto"
     ePSMTConnect="{f36e2831-f2f5-4788-b25f-0d5c6b5f524e}"
       settings - Notepad
      Eile Edit Format View Help
MAXFILECOUNT = 5000
       STATION_NAME = "
      : 840D/DI/810 mit HMI-Adv à HMI_TYPE = ADVANCED, CONTOLLER_TYPE = NC

: 57 mit TL 2000 VI.x -V6.x mit HMI-Advanced à HMI_TYPE = ADVANCED, CONTROLLER_TYPE = PLC

: 57 mit TL 2000 V6.x mit HMI-BASE à HMI_TYPE = BASE, CONTROLLER_TYPE = PLC

: sonstiges à HMI_TYPE = UNKNOWN, CONTROLLER_TYPE = UNKNOWN
      CONFIGURATION_TYPE =7
      ;Installation
; HMI_TYPE possible values {ADVANCED, BASE, UNKNOWN}
HMI_TYPE =UNKNOWN
      : CONTROLLER_TYPE possible values {NC, PLC, UNKNOWN}
CONTROLLER_TYPE =UNKNOWN
      : Is the regie server deactivated {true, false}
StartRemoteAccessAsIPC =true
      ServiceActive = 1
      : DataTransferService directories
DTS_DIR ="C:\Program Files (x86)\Siemens\tmp\MhDts"
DTS_TMP_DIR ="C:\Program Files (x86)\Siemens\tmp\MhDtsTmp"
DTS_MAX_TSQ_SIZE =104857
MCEditControlAvailable=0
                                                    astoreRequestFacto
##-base-odscebsesa
       [MhDdeService]
;Servervisible = 0
      [Mhcontroller]
Servervisible = 1
BootDelayTime = 0
ShowSplashScreen = 1
OfflineDetectTime = 0
       [SERVER]
SendJobActiveToServer = false
      [HOST]
webServiceURL="https://www.epsnetwork.com/Services/MHC/Mhcomm.asmx"
IacHomePageURL="https://www.epsnetwork.com/Services/HMI/"
HandshakeURL="https://render.epsnetwork.com/IERenderService/HandshakeService.asmx"
      [NETWORK]
; Configure a network - proxy with the proxycfg tool
        Use a minimum webServiceTimeOut=180000 for modem access
ebServiceTimeout=60000
```

4. Replace the content of the sample file with the correct machine file:

C:\Program Files(x86)\Siemens\cppagent\_bin\bin\agent.cfg **Further information** about the file syntax can be found on the Cppagent project page: Syntax Github (<u>https://github.com/mtconnect/cppagent</u>)

5. Right click the following file: Program Files (x86)\Siemens\MH\registerMTConnectModule.bat

- 6. Select the option "Run as administrator".
- 7. Perform a restart.

# 3.5.6 Configuring FanucModule and MindSphere

### Requirement

Carry out a restart to configure the IP address of the machine to be connected in the "FanucModule".

## Configuring FanucModule - connecting to the machine

1. Right-click the "FanucConfig" icon in the info area of the "system tray" task bar.

4:34 PM
 5/4/2018

2. Select "Open configuration".

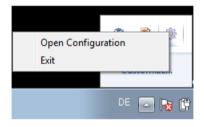

- 3. Enter the IP address of the FANUC controller, e.g.
  - Fanuc CNC address: 127.0.0.1
  - In most cases, the TCP port should not be changed.

#### Click "OK".

The configuration has been activated, and the FanucModule is ready to acquire data.

| 🖳 FanucConfigForr     | m 🗖 🗖 Σ                      | X |
|-----------------------|------------------------------|---|
| Please insert Fanue ( | CNC machine address and port |   |
| Fanuc CNC address     | 127.0.0.1                    |   |
| TCP port              | 8193                         |   |
|                       |                              |   |
|                       | OK Cancel                    |   |
|                       |                              |   |
|                       |                              |   |
|                       |                              |   |

# 3.5.7 Configuring MTConnect and MindSphere

### Procedure

- 1. Ensure that MTConnect is correctly installed on the machine side. Further information can be found at: MTConnect project page
- 2. Start the configuration on the IPC page.
- 3. Navigate to
   C:\Program Files\Siemens\cppagent bin\bin
- 4. Open the file "agent.cfg" in an editor. You see the following content.

```
1 Devices = ../simulator/VMC-3Axis.xml
   AllowPut = true
 2
 3 ReconnectInterval = 1000
   BufferSize = 17
 4
 5
    SchemaVersion = 1.4
 6
 7
   Adapters {
8
     VMC-3Axis {
9
        Host = 127.0.0.1
         Port = 7878
10
11
       }
   }
12
13
14 Files {
15
      schemas {
16
            Path = ../schemas
17
            Location = /schemas/
18
       ł
19
        styles {
20
           Path = ../styles
           Location = /styles/
21
22
        ŀ
23
        Favicon {
24
           Path = ../styles/favicon.ico
25
            Location = /favicon.ico
26
        1
   }
27
28
29
   StreamsStyle {
30
     Location = /styles/Streams.xsl
31
   }
32
   # Logger Configuration
33
34
   logger_config
35
   {
36
        logging_level = debug
        output = cout
37
38 }
```

```
3.5 Commissioning of 3rdPartyController/ FANUC/ MTConnect
```

5. Enter the IP address of your machine, e.g.:

6. Configure an XML file that defines your machine.

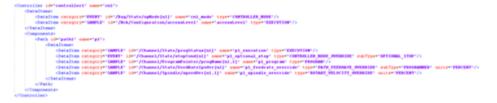

The XML file must contain the following IDs:

- /Bag/State/opMode[u1]
- /Nck/Configuration/accessLevel
- /Channel/State/progStatus[u1]
- /Channel/State/stopCond[u1]
- /Channel/ProgramPointer/progName[u1,1]
- /Channel/State/feedRateIpoOvr[u1]
- /Channel/Spindle/speedOvr[u1,1]
   After the configuration, the directory should look like:

| rganize 👻 Include in library 👻 | Share with 👻 New folder |                  |               | )iii • 🔟 | 1 |
|--------------------------------|-------------------------|------------------|---------------|----------|---|
| Favorites 🐴 Name               | ^                       | Date modified    | Type          | Size     |   |
| Desktop agent.cl               | íq.                     | 2019-09-11 16:54 | CFG File      | 1 KB     |   |
| 🐌 Downloads 📃 agent            | -                       | 2019-09-13 12:24 | Application   | 1721 KB  |   |
| 🔢 Recent Places 📄 agent        |                         | 2019-09-16 13:11 | Text Document | 143 KB   |   |
| 🖹 Devices                      |                         | 2019-09-13 10:27 | XML Document  | 6 KB     |   |
| Libraries                      |                         |                  |               |          |   |
| Documents                      |                         |                  |               |          |   |
| J Music ■                      |                         |                  |               |          |   |
| Pictures                       |                         |                  |               |          |   |
| 😸 Videos                       |                         |                  |               |          |   |
| 🖏 Homegroup                    |                         |                  |               |          |   |
| Computer                       |                         |                  |               |          |   |
| 🚢 Local Disk (C:)              |                         |                  |               |          |   |
| 🕑 DVD Drive (D:) St            |                         |                  |               |          |   |
|                                |                         |                  |               |          |   |

7. Restart your PC.

### Checking the configuration

- To check the configuration, enter the following address: http://127.0.0.1:5000/current
   If the page is not displayed, check the log files of the agent. The storage location of the log files is specified in the agent .cfg file.
- 2. If the values are not correctly displayed on the Dashboard, check the following file: C:\Program Files\Siemens\3rdPartyController\mapMTConnect.xml All inputs to MindSphere are displayed here.
- 3. If your machine sends the message "Running?" in the active status, then enter a different alias, e.g. "OFF", or "UNAVAILABLE" in the area "/Channel/State/stopCond[u1]". The application then follows the new mapping.

Note

Valid XML file

After the changes, check whether you have generated a valid XML file.

# 3.5.8 Integrating variables

#### Customized variable and alarms

- 1. Select the "Advanced" tab in the "MTA Asset Config".
- 2. Click the "Add variables" button. An input line for the new variable appears
- 3. Click the small arrow > on the left of the text box.
- 4. Click the "Add configuration" button. The selection of triggers is displayed:
- 5. Select the desired trigger with a mouse click.

| <ul> <li>Add New Dataset</li> </ul> |                                 |                     |  |  |
|-------------------------------------|---------------------------------|---------------------|--|--|
| Time based/cyclic<br>trigger        | Variable value based<br>trigger | Alarm based trigger |  |  |
|                                     |                                 |                     |  |  |
|                                     |                                 |                     |  |  |

### Time-based / cyclic trigger

In MindSphere, time-based cyclic data acquisition is carried out in a similar way to SINUMERIK control systems.

However, the addresses are different.

| onnectivity Aspects Ad | vanced           |               |        |
|------------------------|------------------|---------------|--------|
| <                      |                  |               |        |
| ✓ Aspect name *        |                  |               | Cancel |
| teading cycle          |                  | 5 Second(s)   | ~      |
| Name                   | Address          | Datatype Unit |        |
| Variable name *        | Variable address | · · ·         | ~ 8    |
| Add variable           |                  |               |        |
|                        |                  |               |        |
| me OSS                 |                  |               | Sav    |

#### Trigger based on variable values

- 1. Define the new aspect. Enter the appropriate values.
- 2. Click the "Save" button.

| Connectivity | Aspects         | Advanced               |                    |                                                |                |        |
|--------------|-----------------|------------------------|--------------------|------------------------------------------------|----------------|--------|
| <            |                 |                        |                    |                                                |                |        |
|              | ✓ When          | the variable           |                    |                                                |                | Cancel |
|              | Name o          | Data Acquisition *     |                    |                                                |                |        |
|              | Variable        | Address *              | DOUBLE V           | Greater than $\sim$                            | Variable Value |        |
|              | With the fe     | ollowing configuration |                    |                                                |                |        |
|              |                 | ce Time *              | min 🗸              |                                                |                |        |
|              | □ <sup>Hy</sup> | Hysteresis             |                    | <ul> <li>Relative</li> <li>Absolute</li> </ul> |                |        |
|              |                 |                        |                    |                                                |                |        |
|              | ✓ Then          |                        |                    |                                                |                |        |
|              | Record fo       | showing value $\sim$   | Variable Address * | DOUBLE 🗸                                       |                |        |
| adme OSS     |                 |                        |                    |                                                |                | Sine   |

### Variable types

Several examples of acquiring variables from a FANUC control are listed in the following table. Additional variables, which are supported by the FOCAS library, are also possible.

Additional information on integrating the variables in MindSphere is provided in Chapter: MTConnect - Example: Integrating variables (Page 110)

| Name                | Data type | Address                                                       |
|---------------------|-----------|---------------------------------------------------------------|
| AxisAbs1            | DOUBLE    | /TPC/focas/cnc/dynamic2/pos/absolute[1]                       |
| AxisAbs2 DOUBLE     |           | /TPC/focas/cnc/dynamic2/pos/absolute[2]                       |
| AxisAbs3            | DOUBLE    | /TPC/focas/cnc/dynamic2/pos/absolute[3]                       |
| AxisRel1            | DOUBLE    | /TPC/focas/cnc/dynamic2/pos/relative[1]                       |
| AxisRel2            | DOUBLE    | /TPC/focas/cnc/dynamic2/pos/relative[2]                       |
| AxisRel3            | DOUBLE    | /TPC/focas/cnc/dynamic2/pos/relative[3]                       |
| Axis1_dist          | DOUBLE    | /TPC/focas/cnc/dynamic2/pos/distance[1]                       |
| Axis2_dist          | DOUBLE    | /TPC/focas/cnc/dynamic2/pos/distance[2]                       |
| Axis3_dist          | DOUBLE    | /TPC/focas/cnc/dynamic2/pos/distance[3]                       |
| Axis1               | STRING    | /TPC/focas/cnc/axisname[1]                                    |
| Axis2               | STRING    | /TPC/focas/cnc/axisname[2]                                    |
| Axis3               | STRING    | /TPC/focas/cnc/axisname[3]                                    |
| Spindle1            | STRING    | /TPC/focas/cnc/spdIname[1]                                    |
| ActFeedRate         | DOUBLE    | /TPC/focas/cnc/dynamic2/actf                                  |
| SequenceNr          | DOUBLE    | /TPC/focas/cnc/dynamic2/seqnum                                |
| feedRatel-<br>poOvr | DOUBLE    | /TPC/focas/pmc/pmcrng/G/byte[1,12](mmm_fanuc_feedoverride)    |
| speedOvr            | DOUBLE    | /TPC/focas/pmc/pmcrng/G/byte[1,30](mmm_fanuc_spindleoverride) |

### Alarm-based trigger

For a FANUC control, you must configure the alarm area to be acquired.

In MindSphere, alarms are acquired in a similar way to SINUMERIK control systems.

As a minimum, you must set up one "Alarm-based trigger".

| ectivity Aspects Advanced                                                    |                |
|------------------------------------------------------------------------------|----------------|
|                                                                              |                |
| Alarm Configurations                                                         | Add Rule       |
| ✓ Alarm Name                                                                 | Cancel         |
| Alarm Acknowledge Filter                                                     |                |
| INCLUDED:                                                                    |                |
| Alarm Numbers: Enter an alarm number                                         |                |
|                                                                              | с <sup>р</sup> |
| Alarm Intervals: Left: Enter the smallest alar Right: Enter the highest alar |                |
|                                                                              | S              |
| EXCLUDED:                                                                    |                |
| Alarm Numbers: Enter an alarm number                                         |                |
|                                                                              | 67             |
| 055                                                                          |                |

### Alarm types

FANUC controls support 16 alarm types. In turn, each alarm type can have up to 10,000 numerical variables.

The following table lists all of the possible alarms:

| Fanuc alarm type | Fanuc alarm name range | Numerical alarm ID area |
|------------------|------------------------|-------------------------|
| SW               | SW0000 – SW9999        | 100000 – 109999         |
| PW               | PW0000 – PW9999        | 110000 – 119999         |
| IO               | IO0000 – IO9999        | 120000 – 129999         |
| PS               | PS0000 – PS9999        | 130000 – 139999         |
| ОТ               | ОТ0000 – ОТ9999        | 140000 - 149999         |
| ОН               | OH0000 – OH9999        | 150000 - 159999         |
| Sv               | Sv0000 – Sv9999        | 160000 - 169999         |
| SR               | SR0000 – SR9999        | 170000 - 179999         |
| MC               | MC0000 – MC9999        | 180000 - 189999         |
| SP               | SP0000 – SP9999        | 190000 - 199999         |
| DS               | DS0000 – DS9999        | 200000 - 209999         |
| IE               | IE0000 – IE9999        | 210000 - 219999         |
| BG               | BG0000 – BG9999        | 220000 - 229999         |
| SN               | SN0000 – SN9999        | 230000 - 239999         |
| EX               | EX0000 – EX9999        | 240000 - 249999         |
| PC               | PC0000 – PC9999        | 250000 - 259999         |

- Either configure the individual subranges or all of the alarms at once.
- To acquire all of the alarms, configure the range from 100,000 to 260,000.

#### Example

You want to see the display of all software alarms:

Enter:

- Left: 100,000
- Right: 260,000

### 3.5.9 MTConnect - Example: Integrating variables

You have the option of integrating additional variables into MindSphere.

### Requirement

- The FOCAS library must support these variables.
- File "Devices.xml".

### Creating variableA

- 1. Open MindSphere.
- 2. Create an asset in the "Asset Manager".
- 3. Open the asset and select "MTA Asset Config".
- 4. Create the variable, e.g. "VariableA".
- Determine the path and file name "Devices.xml" in the file "agent.cfg". The file is located in the following directory: C:\Program Files\Siemens\cppagent\_bin\bin \agent.cfg
- 6. In the example, you can see the following content of the file "agent.cfg":

```
ServiceName = MTConnect Agent 840D
BufferSize = 17
Devices = Devices.xml
Port = 5000
Adapters
{
Adapter 1
  {
    Host = 172.27.33.128
    Port = 7878
   }
}
# Logger Configuration
logger config
{
  logging level = info
  output = file agent.log
}
- Line "Devices = Devices.xml": Here you determine the name and location of the
  xml file:
  Example: Devices = D:\MyMachine.xml
```

```
3.5 Commissioning of 3rdPartyController/ FANUC/ MTConnect
```

```
7. Enter all changes in the file "MyMachine.xml":
    Example: The controller shall output information in the following format:
        <DataItems>
        <DataItem category="SAMPLE" id="x2" name="Xact"
        nativeUnits="MILLIMETER" subType="ACTUAL" type="POSITION"
        units="MILLIMETER"/>
        <DataItem category="SAMPLE" id="x3" name="Xcom"
        nativeUnits="MILLIMETER" subType="COMMANDED" type="POSITION"
        units="MILLIMETER" subType="COMMANDED" type="POSITION"
        units="MILLIMETER"/>
        <DataItem category="SAMPLE" id="n3" name="Xload"
        nativeUnits="PERCENT" type="LOAD" units="PERCENT"/> <DataItem
        category="CONDITION" id="Xloadc" type="LOAD"/> <DataItem
        category="CONDITION" id="Xsystem" type="SYSTEM"/>
        </DataItems>
```

- Xact is the variable created in MindSphere, e.g. "VariableA".
- Adjust the following line:

```
<DataItem category="SAMPLE" id="x2" name="Xact"
nativeUnits="MILLIMETER" subType="ACTUAL" type="POSITION"
units="MILLIMETER"/>
Change id="x2" into id="VariableA"
```

8. Restart your PC to reload the configuration.

### Variable for feedrate override

- 1. Check whether your controller outputs this kind of variables to MindSphere.
- 2. Check the configuration in the MTConnect Agent. You can see the following data content in the example: <DataItems> <DataItem category="EVENT" id="path2 execution" name="p2 execution</pre> " type="EXECUTION"/> <DataItem category="EVENT" id="path2 dry run" name="p2 dry run" su</pre> bType="DRY RUN" type="CONTROLLER MODE OVERRIDE"/> <DataItem category="EVENT" id="path2 single block" name="p2 single</pre> block" subType="SINGLE BLOCK" type="CONTROLLER MODE OVERRIDE"/> <DataItem category="EVENT" id="path2 axis lock" name="p2 axis lock"</pre> " subType="MACHINE AXIS LOCK" type="CONTROLLER MODE OVERRIDE"/> <DataItem category="EVENT" id="path2 optional stop" name="p2 optio</pre> nal stop" subType="OPTIONAL STOP" type="CONTROLLER MODE OVERRIDE"/ > <DataItem category="EVENT" id="path2 toolid" name="p2 tool id" typ</pre> e="TOOL ASSET ID"/> <DataItem category="EVENT" id="path2 part count" name="p2 part cou</pre> nt" type="PART COUNT"/> <DataItem category="EVENT" id="path2 active axes" name="p2 active</pre> axes" type="ACTIVE AXES"/> <DataItem category="EVENT" id="path2 program" name="p2 program" ty</pre> pe="PROGRAM"/> <DataItem category="EVENT" id="path2 message" name="p2 message" ty</pre> pe="MESSAGE"/> <DataItem category="EVENT" id="path2 feedrate ovr" name="p2 feedra</pre> te override" nativeUnits="PERCENT" subType="PROGRAMMED" type="PATH FEEDRATE OVERRIDE" units="PERCENT"/> <DataItem category="EVENT" id="path2 rapid ovr" name="p2 rapid ove</pre> rride" nativeUnits="PERCENT" subType="RAPID" type="PATH FEEDRATE O VERRIDE" units="PERCENT"/> <DataItem category="EVENT" id="path2 spindle ovr" name="p2 spindle</pre> override" nativeUnits="PERCENT" type="ROTARY VELOCITY OVERRIDE" u nits="PERCENT"/> </DataItems>
- 3. The configuration of the controller and MTConnect is described in the following: Feed override is sent via element <DataItem>: <DataItem category="EVENT" id="path2\_feedrate\_ovr" name="p2\_feedrate\_over" name="p2\_feedrate\_over" name="p2\_feedr
- 4. Copy the content of the following ID element: id="path2 feedrate ovr".

### In MindSphere

- 1. Log into MindSphere.
- 2. Select the Asset Manager.
- 3. Open your Asset.

- 4. Select the "Advanced" tab in the "MTA Asset Config".
  - Click the "Add configuration" button. The selection of triggers is displayed:
  - Select the desired trigger with a mouse click.

| Connectivity Aspects Ad      | vanced                          |                     |  |
|------------------------------|---------------------------------|---------------------|--|
| <                            |                                 |                     |  |
| ✓ Add New Dataset            |                                 |                     |  |
| Time based/cyclic<br>trigger | Variable value based<br>trigger | Alarm based trigger |  |
| +                            | +                               | +                   |  |
|                              |                                 |                     |  |
|                              |                                 |                     |  |
|                              |                                 |                     |  |
|                              |                                 |                     |  |
| dme OSS                      |                                 |                     |  |

- 5. Select the time-based / cyclic trigger, for example.
  - Enter the aspect name, e.g. "Feedrateover"
  - Select the read cycle.
  - Click on "Add variable".

| Feedrateover    |                  |             | Cance                                 |
|-----------------|------------------|-------------|---------------------------------------|
| rading cycle    |                  | 5 Second(s) | ~                                     |
| Name            | Address          | Datatype    | Unit                                  |
| Variable name * | Variable address |             | · · · · · · · · · · · · · · · · · · · |

- 6. An input line for the new variable is displayed. Define the variable, e.g.:
  - Name: FeedRateOver
  - Address: path2\_feedrate\_ovr
  - Data type: DOUBLE
  - Unit: %
- 7. Click the "Save" button.

### 3.5.10 Uninstalling 3rdPartyController

### Uninstalling 3rdPartyController

Use the control panel to uninstall the 3rdPartyController.

- 1. Click the "Uninstall" button.
- 2. Perform a restart.

## ePS client settings file

After uninstalling the ePS client, restore the settings file.

This prevents the machine from wanting to load the Fanuc driver that is no longer present after uninstalling the 3rdPartyController.

# Error handling

# 4.1 SINUMERIK Integrate/ePS client log files

In file "setting.ini" you have the option of increasing the log level. You can find the log files of SINUMERIK Integrate/ePS client in the following directory: C:\Program Files (x86)\Siemens\MH\log\ - OR -

C:\Users\YourUserName\AppData\Local\VirtualStore\Program Files (x86)\Siemens\MH\log\

### Procedure

- 1. Open the "settings.ini" file.
- 2. Search in the area [LOG].
- 3. Set log level "Debug3". The standard log level is "Error".
- 4. Restart the client to activate changes.

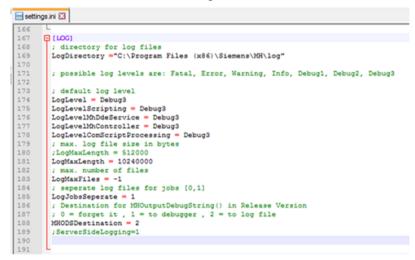

4.2 FanucModule service and logs

# 4.2 FanucModule service and logs

### Requirement

- Check whether the "FanucModule" was correctly installed.
- Check whether the Windows service "FanucService" has been installed and has been activated.

| evices (Local)  | 2 🕞 🖬 🖽 🕨 🗰 🛤 🕪                                                     |                                                                                                    |                                                             | _       | _                |                              |   |
|-----------------|---------------------------------------------------------------------|----------------------------------------------------------------------------------------------------|-------------------------------------------------------------|---------|------------------|------------------------------|---|
| envices (Local) | Services (Local)                                                    | 1                                                                                                    |                                                             |         |                  |                              | 7 |
|                 | FanucService                                                        | Name                                                                                                    | Description                                                 | Status  | Startup Type     | Log On As                    |   |
|                 | Stop the service<br>Restart the service                             | Control Control Con | Provides the core file encryption technology used to st     | Started | Manual<br>Manual | Local System<br>Local System |   |
|                 | PEOLES THE SERVICE                                                  | Extensible Authen                                                                                                    | The Extensible Authentication Protocol (EAP) service pr     |         | Manual           | Local System                 |   |
|                 |                                                                     | Q FanucService                                                                                                    | A service which accepts commands from FanucModul            | Started | Automatic        | Local System                 |   |
|                 | Description                                                         | Q, Fax                                                                                                    | Enables you to send and receive faxes, utilizing fax reso   |         | Manual           | Network Service              |   |
|                 | A service which accepts commands<br>from FanucModule.dll COM server | Q Function Discover                                                                                                    | The FDPHOST service hosts the Function Discovery (FD        | Started | Manual           | Local Service                |   |
|                 | from Panachiouse de Consigerver                                     | Q Function Discover                                                                                                    | Publishes this computer and resources attached to this      | Started | Automatic        | Local Service                |   |
|                 |                                                                     | Group Policy Client                                                                                                    | The service is responsible for applying settings configu    | Started | Automatic        | Local System                 |   |
|                 |                                                                     | Q Health Key and Ce                                                                                                    | Provides X.509 certificate and key management service       |         | Manual           | Local System                 |   |
|                 |                                                                     | C HomeGroup Liste                                                                                                    | Makes local computer changes associated with config         |         | Manual           | Local System                 |   |
|                 |                                                                     | C. HomeGroup Provi                                                                                                    | Performs networking tasks associated with configurati       |         | Manual           | Local Service                |   |
|                 |                                                                     | Q Human Interface                                                                                                    | Enables generic input access to Human Interface Devic       |         | Manual           | Local System                 |   |
|                 |                                                                     | C IXE and AuthOP IPs_                                                                                                    | The IKEEXT service hosts the Internet Key Exchange (IK      | Started | Automatic        | Local System                 |   |
|                 |                                                                     |                                                                                                    | Enables user notification of user input for interactive se- |         | Manual           | Local System                 |   |
|                 |                                                                     | Q Internet Connecti                                                                                                    | Provides network address translation, addressing, nam       |         | Disabled         | Local System                 |   |
|                 |                                                                     | Q Internet Explorer E                                                                                                    | ETW Collector Service for Internet Explorer. When runni     |         | Manual           | Local System                 |   |
|                 |                                                                     | Q IP Helper                                                                                                    | Provides tunnel connectivity using IPv6 transition tech     | Started | Automatic        | Local System                 |   |

### FanucService logs

"FanucService logs" are written to the Windows EventLog:

| le Action Yiew Help              |      |                   |                     |                    |          |          |          |                      |   |
|----------------------------------|------|-------------------|---------------------|--------------------|----------|----------|----------|----------------------|---|
| Computer Management (Local)      | *    | Level             | Date and Time       | Source             | Event ID | Task Cat | A Ac     | tions                | _ |
| System Tools                     |      | Deformation       | 29.05.2018 13:07:47 | FanucServiceSource | 0        | None     | Fa       | nucServiceLog        |   |
| Task Scheduler                   |      | Information       |                     | FanucServiceSource | -        | None     |          | Open Saved Log       |   |
| <ul> <li>Event Viewer</li> </ul> |      | Deformation       |                     | FanucServiceSource | -        | None     | 12       |                      |   |
| Custom Views                     |      | Deformation       |                     | FanucServiceSource | 0        | None     | 117      | Create Custom Vie    |   |
| Application                      |      | (Colormation      |                     | FanucServiceSource | 0        | None     | ш.,      | Import Custom Vie    |   |
| Security                         | - 11 | (1) Information   | 29.06.2018 12:40:55 | FanucServiceSource | 0        | None     |          | Clear Log            |   |
| Setup                            | - 11 | Information       | 29.06.2018 09:34:25 | FanucServiceSource | 0        | None     | : II 🗸   | Filter Current Log   |   |
| System                           |      | κ.                |                     |                    |          |          | 11       | -                    |   |
| Forwarded Events                 |      | Event 0, FanucSen | viceSource          |                    |          | ×        |          | Properties           |   |
| Applications and Services Logs   |      |                   |                     |                    |          |          | - 🤐 Find |                      |   |
| FanucServiceLog                  |      | General Detail    | £                   |                    |          |          |          | Save All Events As   |   |
| Hardware Events                  |      |                   |                     |                    |          |          |          | Attach a Task To thi |   |
| 💽 Internet Explorer              |      | FanucService      | OnStart() start.    |                    |          | 1        |          |                      | - |
| 💽 Key Management Service         |      |                   |                     |                    |          |          |          | View                 | • |
| 💽 Media Center                   |      | 1 '               |                     |                    |          |          | a        | Refresh              |   |
| Microsoft                        |      | Log Name:         | FanucServiceLog     |                    |          |          | 2        | Help                 |   |
| Windows PowerShell               |      | × .               |                     |                    |          |          |          | 1104                 |   |

### FanucModule logs

"FanucModule Logs" are located in the following directory:

C:\ProgramData\Siemens\Fanuc\logs

- OR -

C:\Users\YourUserName\AppData\Local\VirtualStore\ ProgramData\Siemens\Fanuc\logs

4.2 FanucModule service and logs

You can adapt the log level of the FanucModule under the above directory in the file "debug.config".

Possible values are "true" or "false":

| 블 debu | g.c | onfig 🗵           |
|--------|-----|-------------------|
| 1      | {   |                   |
| 2      |     | "LOG_DEBUG": true |
| 3      | }   |                   |
| 4      |     |                   |

### Fanuc information logs

Logs are usually only written when an error occurs. If you need information logs, the file "JSON" must be changed.

Enter the following lines:

{

"LOG\_FILE\_SIZE": 1048576,

"LOG\_LEVEL": 5,

"SEPARATE\_ERROR": true

}

The following log levels are available:

- 0 Information
- 1 Error
- 2 Warnings
- 3 Debug1
- 4 Debug2
- 5 Debug3

After you have made the changes, a restart is required.

4.3 Alarm message

# 4.3 Alarm message

### Alarm: Bootscript was not found

Check the connection settings:

- Check the URL. If you change the address, start the installation file again and adapt the URL.
- Check the functionality of TLS1.2 communication between proxy and MindSphere.
- If the machine does not connect to MindSphere, check the storage location of the file "onboard.key". The correct directory is: F:\tmp\boot\_job

# Appendix

A

# A.1 List of abbreviations

| AMM /CAnalyze MyMachine /ConditionCNCComputerized Numerical Control:COMCommunicationDIRDirectory:FAQFrequently Asked QuestionshHourHTTPHypertext Transfer ProtocolHTTPSHyperText Transfer Protocol Secure,IBCommissioning engineer (user role)IDIdentification numberIEInternet ExplorerIFCInternet ExplorerIFCInternet ControlINTERSMyBabyteMBMegabyteMFAMulti Factor AuthenticationMLFBMachine-Readable Product CodeMMM /RManage MyMachinesMMM /RManage MyMachines /RemoteMOMachine control panelNCNumerical Control: Numerical controlNCUNumerical Control: Numerical controlNCUNumerical Control: Numerical controlNCUPersonal ComputerPCUPC Unit: Computer unitPLCProgrammable Logic ControlierSEService engineerSISINUMERIK IntegrateSKSoftwareURLUniversal Time Coordinated                                                                                                    | Admin  | Administrator (user role)                                 |
|----------------------------------------------------------------------------------------------------|--------|-----------------------------------------------------------|
| COMCommunicationDIRDirectory:FAQFrequently Asked QuestionshHourHTTPHypertext Transfer ProtocolHTTPSHyperText Transfer Protocol Secure,IBCommissioning engineer (user role)IDIdentification numberIEInternet ExplorerIFCInternet ExplorerIFCInternet for ThingsIPCIndustrial PCMBMegabyteMFAMulti Factor AuthenticationMILFBMachine-Readable Product CodeMMMManage MyMachinesMMM /RManage MyMachines / RemoteNCNumerical Control Unit: NC hardware unitOPOperation Panel: Operating equipmentPCPCPCPersonal ComputerPCPCMSTMachine Reading equipmentPCPCPCPersonal ComputerPCPCPCPersonal Computer unitPLCProgrammable Logic Control Programmable Logic ControllerSEService engineerSISINUMERIK IntegrateSKSoftwareURLUniform Resource Locator, einheitlicher Ressourcenzeiger                                                                                                    | AMM /C | Analyze MyMachine /Condition                              |
| DIRDirectory:FAQFrequently Asked QuestionshHourHTTPHypertext Transfer ProtocolHTTPSHyperText Transfer Protocol Secure,IBCommissioning engineer (user role)IDIdentification numberIEInternet ExplorerIFCInterface ClientIoTIndustrial PCMBMegabyteMFAMulti Factor AuthenticationMMMManage MyMachinesMMMManage MyMachinesMSTTMachine operatorNCNumerical Control Unit: NC hardware unitOPOperation Panel: Operating equipmentPCPersonal ComputerPCPersonal Control: Programmable Logic ControllerSEService engineerSISINUMERIK IntegrateSKSoftwareURLUniform Resource Locator, einheitlicher Ressourcenzeiger                                                                                                    | CNC    | Computerized Numerical Control:                           |
| FAQFrequently Asked QuestionshHourHTTPHypertext Transfer ProtocolHTTPSHyperText Transfer Protocol Secure,IBCommissioning engineer (user role)IDIdentification numberIEInternet ExplorerIFCInterface ClientIoTInternet of ThingsIPCIndustrial PCMBMegabyteMFAMulti Factor AuthenticationMIFBMachine-Readable Product CodeMMMManage MyMachinesMOMachine operatorMSTTMachine control panelNCNumerical Control Unit: NC hardware unitOPOperation Panel: Operating equipmentPCPersonal ComputerPCPersonal ComputerSEService engineerSISilNUMERIK IntegrateSKSoftkaySWSoftwareURLUniform Resource Locator, einheitlicher Ressourcenzeiger                                                                                                    | СОМ    | Communication                                             |
| hHourHTTPHyperText Transfer ProtocolHTTPSHyperText Transfer Protocol Secure,IBCommissioning engineer (user role)IDIdentification numberIEInternet ExplorerIFCInterface ClientIoTInternet of ThingsIPCIndustrial PCMBMegabyteMFAMulti Factor AuthenticationMIFBMachine-Readable Product CodeMMMManage MyMachinesMOMachine operatorNCUNumerical Control JamelNCUNumerical Control JamelNCUOperation JamelQPOperation JamelPCPersonal Computer unitPCPersonal Computer unitNCUPersonal Computer unitPCPersonal Computer unitPCService engineerSISiNUMERIK IntegrateSKSoftwareURLUniform Resource Locator, einheitlicher Ressourcenzeiger                                                                                                    | DIR    | Directory:                                                |
| HTTPHypertext Transfer ProtocolHTTPSHyperText Transfer Protocol Secure,IBCommissioning engineer (user role)IDIdentification numberIEInternet ExplorerIFCInterface ClientIoTIndustrial PCMBMegabyteMIMManage MyMachinesMMMManage MyMachinesMSTTMachine ortrol panelNCNumerical Control PanelNCNumerical Control PanelNCNumerical Control PanelNCOperation Panel: Operating equipmentPCPersonal ComputerPCPersonal ComputerSEService engineerSISINUMERIK IntegrateSKSoftwareURLUniform Resource Locator, einheitlicher Ressourcenzeiger                                                                                                    | FAQ    | Frequently Asked Questions                                |
| HTTPSHyperText Transfer Protocol Secure,IBCommissioning engineer (user role)IDIdentification numberIEInternet ExplorerIFCInternet ExplorerIoTInternet Of ThingsIPCIndustrial PCMBMegabyteMFAMulti Factor AuthenticationMLFBMachine-Readable Product CodeMMMManage MyMachinesMMM /RManage MyMachines /RemoteMSTTMachine control panelNCNumerical Control Numerical controlNCUNumerical Control Unit: NC hardware unitOPOperation Panel: Operating equipmentPCPersonal ComputerPCPersonal Control: Programmable Logic ControllerSEService engineerSISlNUMERIK IntegrateSKSoftwareURLUniform Resource Locator, einheitlicher Ressourcenzeiger                                                                                                    | h      | Hour                                                      |
| IB       Commissioning engineer (user role)         ID       Identification number         IE       Internet Explorer         IFC       Interface Client         IoT       Internet of Things         IPC       Industrial PC         MB       Megabyte         MFA       Multi Factor Authentication         MLFB       Machine-Readable Product Code         MMM       Manage MyMachines         MMM /R       Manage MyMachines         MO       Machine operator         MST       Machine control panel         NC       Numerical Control: Numerical control         NCU       Numerical Control Unit: NC hardware unit         OEM       Original Equipment Manufacturer         OP       Operation Panel: Operating equipment         PC       Personal Computer unit         PC       Personal Computer unit         PLC       Programmable Logic Controller         SE       Service engineer         SI       SINUMERIK Integrate         SK       Software         URL       Uniform Resource Locator, einheitlicher Ressourcenzeiger | HTTP   | Hypertext Transfer Protocol                               |
| ID       Identification number         IE       Internet Explorer         IFC       Internet Client         IoT       Internet of Things         IPC       Industrial PC         MB       Megabyte         MFA       Multi Factor Authentication         MIMM       Manage MyMachines         MMM       Manage MyMachines         MMM /R       Maange MyMachines         MMM /R       Manage MyMachines         MSTT       Machine operator         MST       Machine control panel         NC       Numerical Control: Numerical control         NCU       Numerical Control Unit: NC hardware unit         OEM       Original Equipment Manufacturer         OP       Operation Panel: Operating equipment         PC       Personal Computer         PCU       PC Unit: Computer unit         PLC       Programmable Logic Controller         SE       Service engineer         SI       SINUMERIK Integrate         SK       Software         URL       Uniform Resource Locator, einheitlicher Ressourcenzeiger                             | HTTPS  | HyperText Transfer Protocol Secure,                       |
| IEInternet ExplorerIFCInterface ClientIoTInternet of ThingsIPCIndustrial PCMBMegabyteMFAMulti Factor AuthenticationMLFBMachine-Readable Product CodeMMMManage MyMachinesMMM /RManage MyMachines /RemoteMOMachine operatorMSTTMachine control panelNCUNumerical Control: Numerical controlNCUNumerical Control: Numerical controlOPOperation Panel: Operating equipmentPCPersonal ComputerPCUPC Unit: Computer unitPLCProgrammable Logic ControllerSEService engineerSISilNUMERIK IntegrateSWSoftwareURLUniform Resource Locator, einheitlicher Ressourcenzeiger                                                                                                    | IB     | Commissioning engineer (user role)                        |
| IFCInterface ClientIoTInternet of ThingsIPCIndustrial PCMBMegabyteMFAMulti Factor AuthenticationMLFBMachine-Readable Product CodeMMMManage MyMachinesMMM /RManage MyMachines /RemoteMOMachine operatorMSTTMachine control panelNCUNumerical Control: Numerical controlNCUNumerical Control Unit: NC hardware unitOPOperation Panel: Operating equipmentPCPersonal ComputerPCUPC Unit: Computer unitPLCProgrammable Logic ControllerSEService engineerSISINUMERIK IntegrateSKSoftwareURLUniform Resource Locator, einheitlicher Ressourcenzeiger                                                                                                    | ID     | Identification number                                     |
| IoTInternet of ThingsIPCIndustrial PCMBMegabyteMFAMulti Factor AuthenticationMLFBMachine-Readable Product CodeMMMManage MyMachinesMMM /RManage MyMachines /RemoteMOMachine operatorMSTTMachine control panelNCNumerical Control: Numerical controlNCUNumerical Control Unit: NC hardware unitOEMOriginal Equipment ManufacturerOPOperation Panel: Operating equipmentPCPersonal ComputerPCUPC Unit: Computer unitPLCService engineerSISINUMERIK IntegrateSKSoftkeySWSoftwareURLUniform Resource Locator, einheitlicher Ressourcenzeiger                                                                                                    | IE     | Internet Explorer                                         |
| IPC       Industrial PC         MB       Megabyte         MFA       Multi Factor Authentication         MLFB       Machine-Readable Product Code         MMM       Manage MyMachines         MMM /R       Manage MyMachines /Remote         MO       Machine operator         MSTT       Machine control panel         NC       Numerical Control: Numerical control         NCU       Numerical Control Unit: NC hardware unit         OEM       Original Equipment Manufacturer         OP       Operation Panel: Operating equipment         PC       Personal Computer         PCU       PC Unit: Computer unit         PLC       Programmable Logic Control: Programmable Logic Controller         SE       Service engineer         SI       SINUMERIK Integrate         SK       Software         URL       Uniform Resource Locator, einheitlicher Ressourcenzeiger                                                                                                    | IFC    | Interface Client                                          |
| MBMegabyteMFAMulti Factor AuthenticationMLFBMachine-Readable Product CodeMMMManage MyMachinesMMM/RManage MyMachines /RemoteMOMachine operatorMSTTMachine control panelNCNumerical Control: Numerical controlNCUNumerical Control Unit: NC hardware unitOEMOriginal Equipment ManufacturerOPOperation Panel: Operating equipmentPCUPC Unit: ComputerPLCProgrammable Logic Control!: Programmable Logic ControllerSEService engineerSISINUMERIK IntegrateSKSoftwareURLUniform Resource Locator, einheitlicher Ressourcenzeiger                                                                                                    | loT    | Internet of Things                                        |
| MFAMulti Factor AuthenticationMLFBMachine-Readable Product CodeMMMManage MyMachinesMMM /RManage MyMachines /RemoteMOMachine operatorMSTTMachine control panelNCNumerical Control: Numerical controlNCUNumerical Control Unit: NC hardware unitOEMOriginal Equipment ManufacturerOPOperation Panel: Operating equipmentPCUPC Unit: Computer unitPLCProgrammable Logic Control: Programmable Logic ControllerSEService engineerSISINUMERIK IntegrateSKSoftwareURLUniform Resource Locator, einheitlicher Ressourcenzeiger                                                                                                    | IPC    | Industrial PC                                             |
| MLFBMachine-Readable Product CodeMMMManage MyMachinesMMM /RManage MyMachines /RemoteMOMachine operatorMSTTMachine control panelNCNumerical Control: Numerical controlNCUNumerical Control Unit: NC hardware unitOEMOriginal Equipment ManufacturerOPOperation Panel: Operating equipmentPCPersonal ComputerPCUPC Unit: Computer unitPLCService engineerSISINUMERIK IntegrateSKSoftwareURLUniform Resource Locator, einheitlicher Ressourcenzeiger                                                                                                    | MB     | Megabyte                                                  |
| MMMManage MyMachinesMMM /RManage MyMachines /RemoteMOMachine operatorMSTTMachine control panelNCNumerical Control: Numerical controlNCUNumerical Control Unit: NC hardware unitOEMOriginal Equipment ManufacturerOPOperation Panel: Operating equipmentPCUPC Unit: ComputerPLCProgrammable Logic Control: Programmable Logic ControllerSEService engineerSISINUMERIK IntegrateSKSoftwareURLUniform Resource Locator, einheitlicher Ressourcenzeiger                                                                                                    | MFA    | Multi Factor Authentication                               |
| MMM /RManage MyMachines /RemoteMOMachine operatorMSTTMachine control panelNCNumerical Control: Numerical controlNCUNumerical Control Unit: NC hardware unitOEMOriginal Equipment ManufacturerOPOperation Panel: Operating equipmentPCPersonal ComputerPCUPC Unit: Computer unitPLCProgrammable Logic Control: Programmable Logic ControllerSEService engineerSISINUMERIK IntegrateSKSoftkeySWSoftwareURLUniform Resource Locator, einheitlicher Ressourcenzeiger                                                                                                    | MLFB   | Machine-Readable Product Code                             |
| MOMachine operatorMSTTMachine control panelNCNumerical Control: Numerical controlNCUNumerical Control Unit: NC hardware unitOEMOriginal Equipment ManufacturerOPOperation Panel: Operating equipmentPCPersonal ComputerPCUPC Unit: Computer unitPLCProgrammable Logic Control: Programmable Logic ControllerSEService engineerSISINUMERIK IntegrateSKSoftkeySWSoftwareURLUniform Resource Locator, einheitlicher Ressourcenzeiger                                                                                                    | MMM    | Manage MyMachines                                         |
| MSTTMachine control panelNCNumerical Control: Numerical controlNCUNumerical Control Unit: NC hardware unitOEMOriginal Equipment ManufacturerOPOperation Panel: Operating equipmentPCPersonal ComputerPCUPC Unit: Computer unitPLCProgrammable Logic Control: Programmable Logic ControllerSEService engineerSISINUMERIK IntegrateSKSoftkeySWSoftwareURLUniform Resource Locator, einheitlicher Ressourcenzeiger                                                                                                    | MMM /R | Manage MyMachines /Remote                                 |
| NCNumerical Control: Numerical controlNCUNumerical Control Unit: NC hardware unitOEMOriginal Equipment ManufacturerOPOperation Panel: Operating equipmentPCPersonal ComputerPCUPC Unit: Computer unitPLCProgrammable Logic Control: Programmable Logic ControllerSEService engineerSISINUMERIK IntegrateSKSoftwareURLUniform Resource Locator, einheitlicher Ressourcenzeiger                                                                                                    | МО     | Machine operator                                          |
| NCUNumerical Control Unit: NC hardware unitOEMOriginal Equipment ManufacturerOPOperation Panel: Operating equipmentPCPersonal ComputerPCUPC Unit: Computer unitPLCProgrammable Logic Control: Programmable Logic ControllerSEService engineerSISINUMERIK IntegrateSKSoftkeySWSoftwareURLUniform Resource Locator, einheitlicher Ressourcenzeiger                                                                                                    | MSTT   | Machine control panel                                     |
| OEMOriginal Equipment ManufacturerOPOperation Panel: Operating equipmentPCPersonal ComputerPCUPC Unit: Computer unitPLCProgrammable Logic Control: Programmable Logic ControllerSEService engineerSISINUMERIK IntegrateSKSoftkeySWSoftwareURLUniform Resource Locator, einheitlicher Ressourcenzeiger                                                                                                    | NC     | Numerical Control: Numerical control                      |
| OPOperation Panel: Operating equipmentPCPersonal ComputerPCUPC Unit: Computer unitPLCProgrammable Logic Control: Programmable Logic ControllerSEService engineerSISINUMERIK IntegrateSKSoftkeySWSoftwareURLUniform Resource Locator, einheitlicher Ressourcenzeiger                                                                                                    | NCU    | Numerical Control Unit: NC hardware unit                  |
| PCPersonal ComputerPCUPC Unit: Computer unitPLCProgrammable Logic Control: Programmable Logic ControllerSEService engineerSISINUMERIK IntegrateSKSoftkeySWSoftwareURLUniform Resource Locator, einheitlicher Ressourcenzeiger                                                                                                    | OEM    | Original Equipment Manufacturer                           |
| PCUPC Unit: Computer unitPLCProgrammable Logic Control: Programmable Logic ControllerSEService engineerSISINUMERIK IntegrateSKSoftkeySWSoftwareURLUniform Resource Locator, einheitlicher Ressourcenzeiger                                                                                                    | OP     | Operation Panel: Operating equipment                      |
| PLC       Programmable Logic Control: Programmable Logic Controller         SE       Service engineer         SI       SINUMERIK Integrate         SK       Softkey         SW       Software         URL       Uniform Resource Locator, einheitlicher Ressourcenzeiger                                                                                                    | PC     | Personal Computer                                         |
| SE       Service engineer         SI       SINUMERIK Integrate         SK       Softkey         SW       Software         URL       Uniform Resource Locator, einheitlicher Ressourcenzeiger                                                                                                    | PCU    | PC Unit: Computer unit                                    |
| SI       SINUMERIK Integrate         SK       Softkey         SW       Software         URL       Uniform Resource Locator, einheitlicher Ressourcenzeiger                                                                                                    | PLC    | Programmable Logic Control: Programmable Logic Controller |
| SK     Softkey       SW     Software       URL     Uniform Resource Locator, einheitlicher Ressourcenzeiger                                                                                                    | SE     | Service engineer                                          |
| SW     Software       URL     Uniform Resource Locator, einheitlicher Ressourcenzeiger                                                                                                    | SI     | SINUMERIK Integrate                                       |
| SW     Software       URL     Uniform Resource Locator, einheitlicher Ressourcenzeiger                                                                                                    | SK     | Softkey                                                   |
|                                                                                                    | SW     |                                                           |
|                                                                                                    | URL    | Uniform Resource Locator, einheitlicher Ressourcenzeiger  |
|                                                                                                    | UTC    |                                                           |

Appendix

A.1 List of abbreviations

# Index

## 3

3rdPartyController Installing, 98 Uninstalling, 115

## Α

Adding, 114 Alarms, 107 Apache APR Compiling, 37 Installing, 37 Apache APR-util Compiling, 37 Installing, 37 Apache HTTP server Autostart, 38 Compiling and installing, 38 Starting and stopping, 38 Apache httpd Download packages, 35

## С

Certificate SSL connection, 39 Compiling Apache APR, 37 Apache APR-util, 37 Apache HTTP server, 38 Configuration files Export, 43 Configuring Apache http, 39 Proxy, 79 Configuring Apache http, 39 Configuring the proxy, 79 Connect control with MindSphere, 26 Connecting IoT204, 32 X1 P1 with fixed address, 33 X2 P1 with DHCP, 33

## D

Deactivating Login with user name, 86

## Ε

Export - Configuration files, 43

## F

FanucModule Configuring, 104 Integration, 100

## G

Generating SSH key pairs, 82

### Η

Hardware setup, 27 HMI-Advanced installation, 15 httpd.conf, 43

## I

installation SIMATIC IoT2040, 27 Installation, 23 Connect with MindSphere, 26 SINUMERIK Integrate client, 89 Installing Apache APR, 37 Apache APR-util, 37 Apache HTTP server, 38 opkg, 37 pcre, 37 Installing opkg, 37 Installing the IoT2000 SD card, 27 Installing the SINUMERIK Integrate client, 89 lot2040 Private key connection, 86 IoT2040 Connecting, 32

## Μ

MindSphere connection, 26 MTConnect Configuring, 105 Integration, 101

## Ν

Network configuration, 31 Changing, 32

## 0

Overview, 27

## Ρ

Password, 33 Private key Connection to IoT2040, 86 PuTTY format, 83 Proxy connection, 33

## R

Requirement, 12 Requirement, FanucModule, 88

## S

SIMATIC IoT2040, 27 Hardware setup, 27 SINUMERIK Operate, 23 SINUMERIK Operate installation, 23 SSL connection - certificate, 39 System requirement, 12

## U

User name, 33

## V

Variable, 107, 114 Integrating, 110

# Х

X1 P1 Connecting with fixed address, 33 X2 P1 Connecting with DHCP, 33